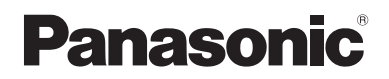

 **TH-65PB2J** (65V型)  **TH-50PB2J** (50V型) 品 番

# 取扱説明書 ディスプレイ編 インタラクティブプラズマディスプレイ (業務用)

このたびは、パナソニック製品をお買い上げいただき、 まことにありがとうございます。

- 取扱説明書をよくお読みのうえ、正しく安全にお使いください。
- ご使用前に「安全上のご注意」(3~6ページ)を必ずお読みください。
- 保証書は、「お買い上げ日・販売店名」などの記入を必ず確かめ、 取扱説明書とともに大切に保管してください。
- この取扱説明書は、TH-50PB2J (50V型)、 TH-65PB2J(65V型)共用です。
- 製造番号は安全確保上重要なものです。 お買い上げの際は、製品本体と保証書の製造番号を お確かめください。

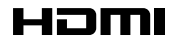

保証書別添付

# もくじ

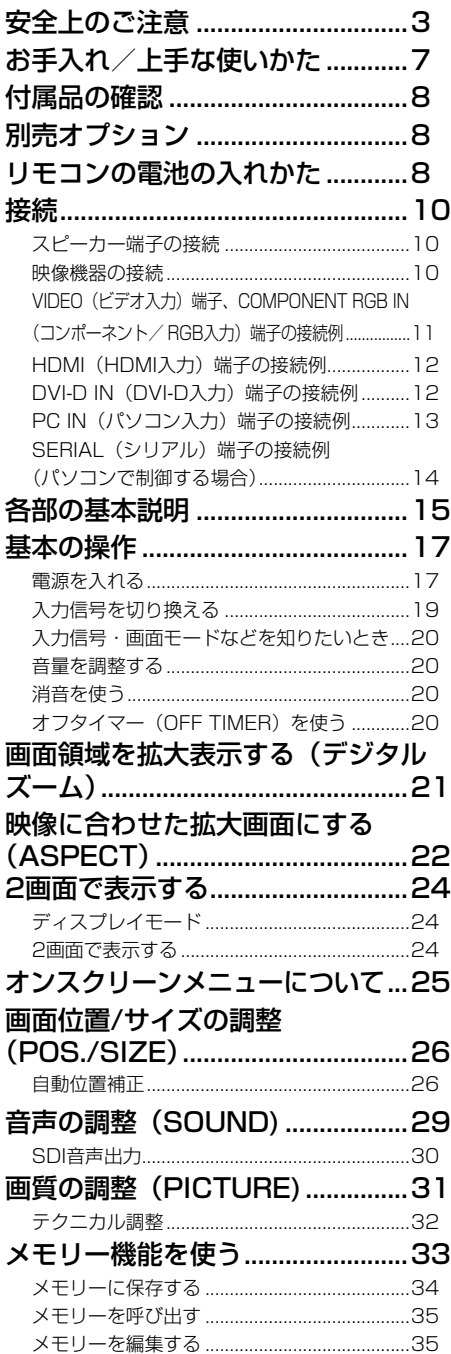

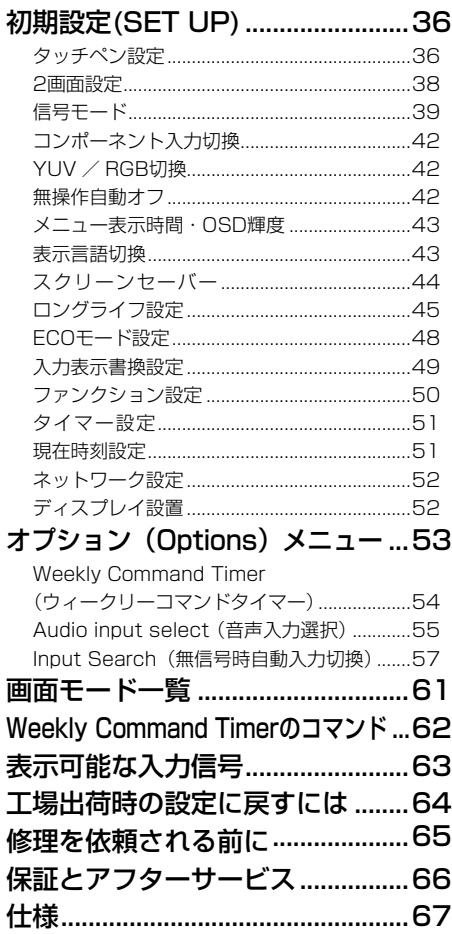

安全上のご注意 @すお守りください

人への危害、財産の損害を防止するため、必ずお守りいただくことを説明しています。

### ■ 誤った使い方をしたときに生じる危害や損害の程度を区分して、説明しています。

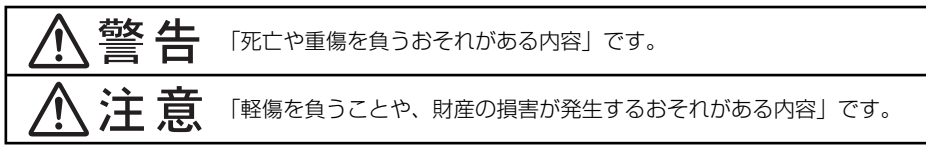

### ■ お守りいただく内容を次の図記号で説明しています。(次は図記号の例です)

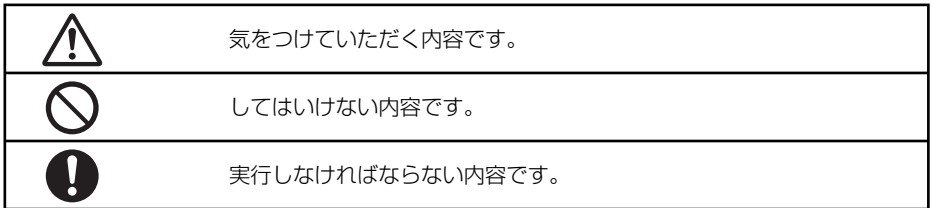

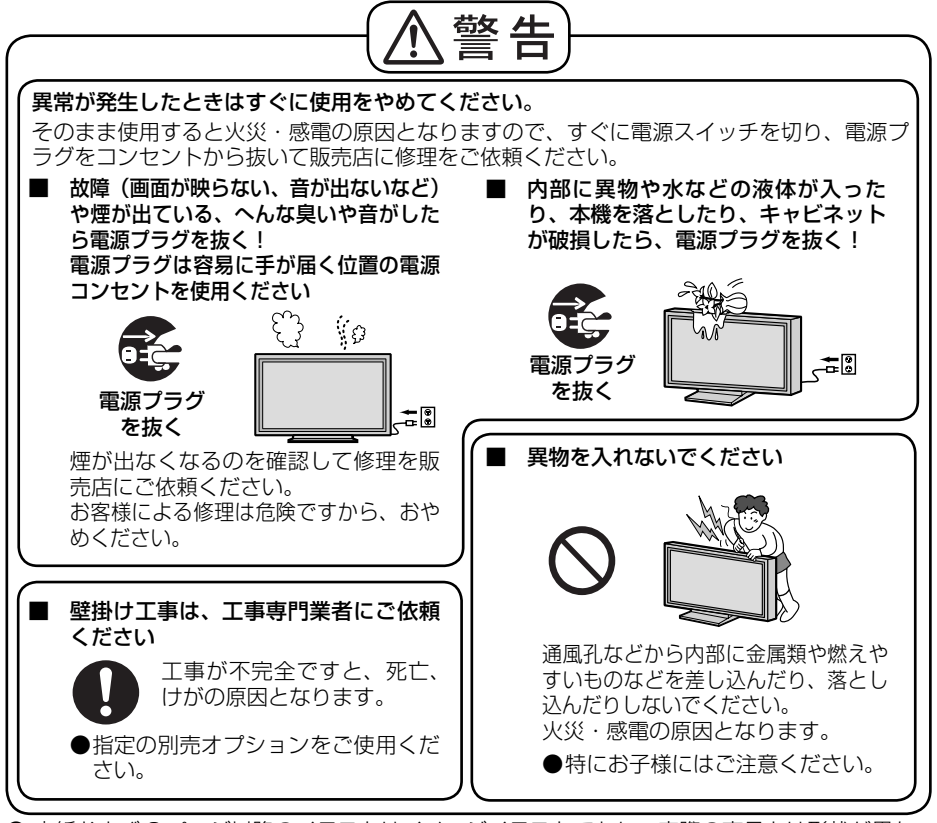

● 表紙および 3 ページ以降のイラストはイメージイラストであり、実際の商品とは形状が異な る場合があります。

安全上のご注意 @すお守りください

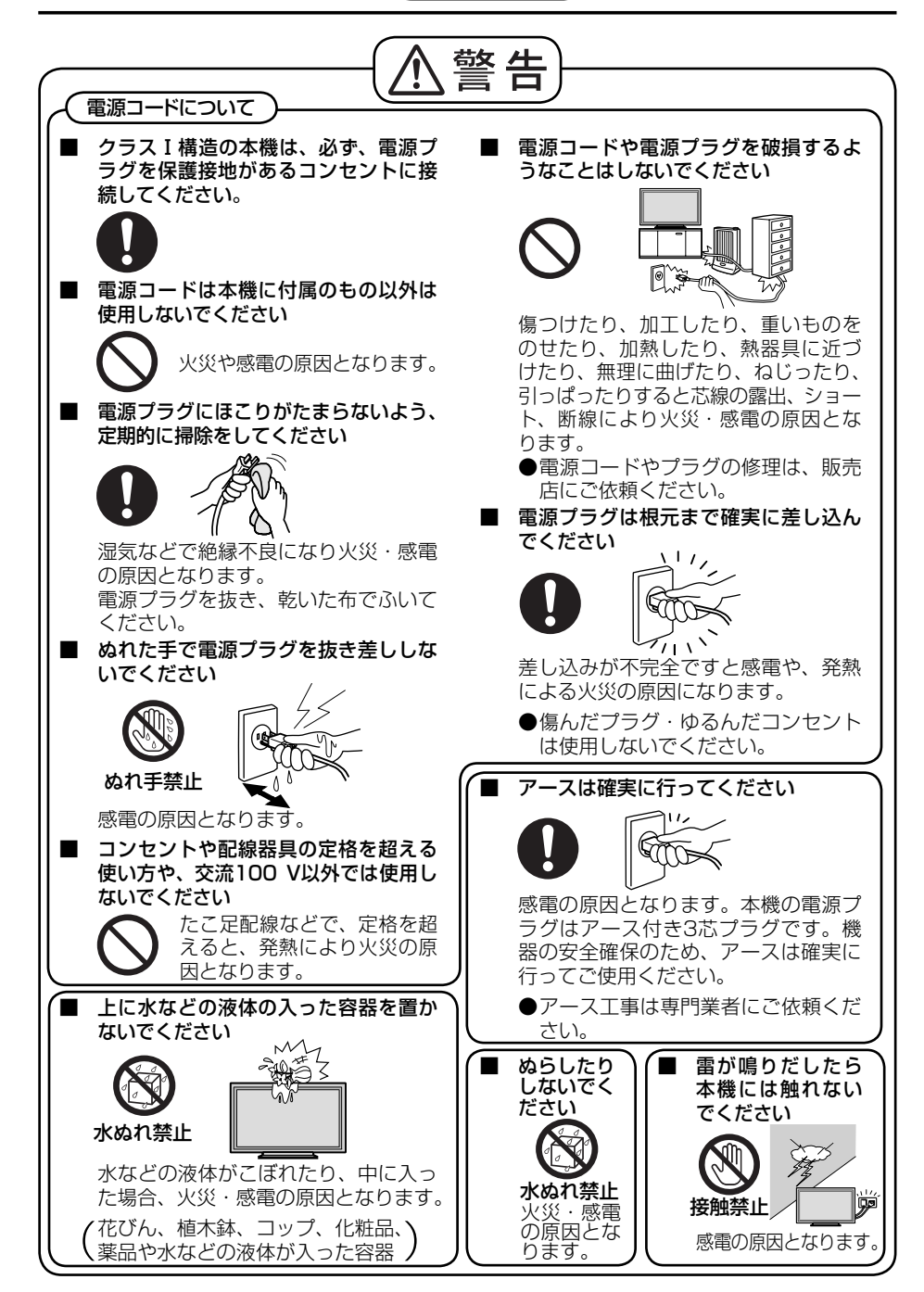

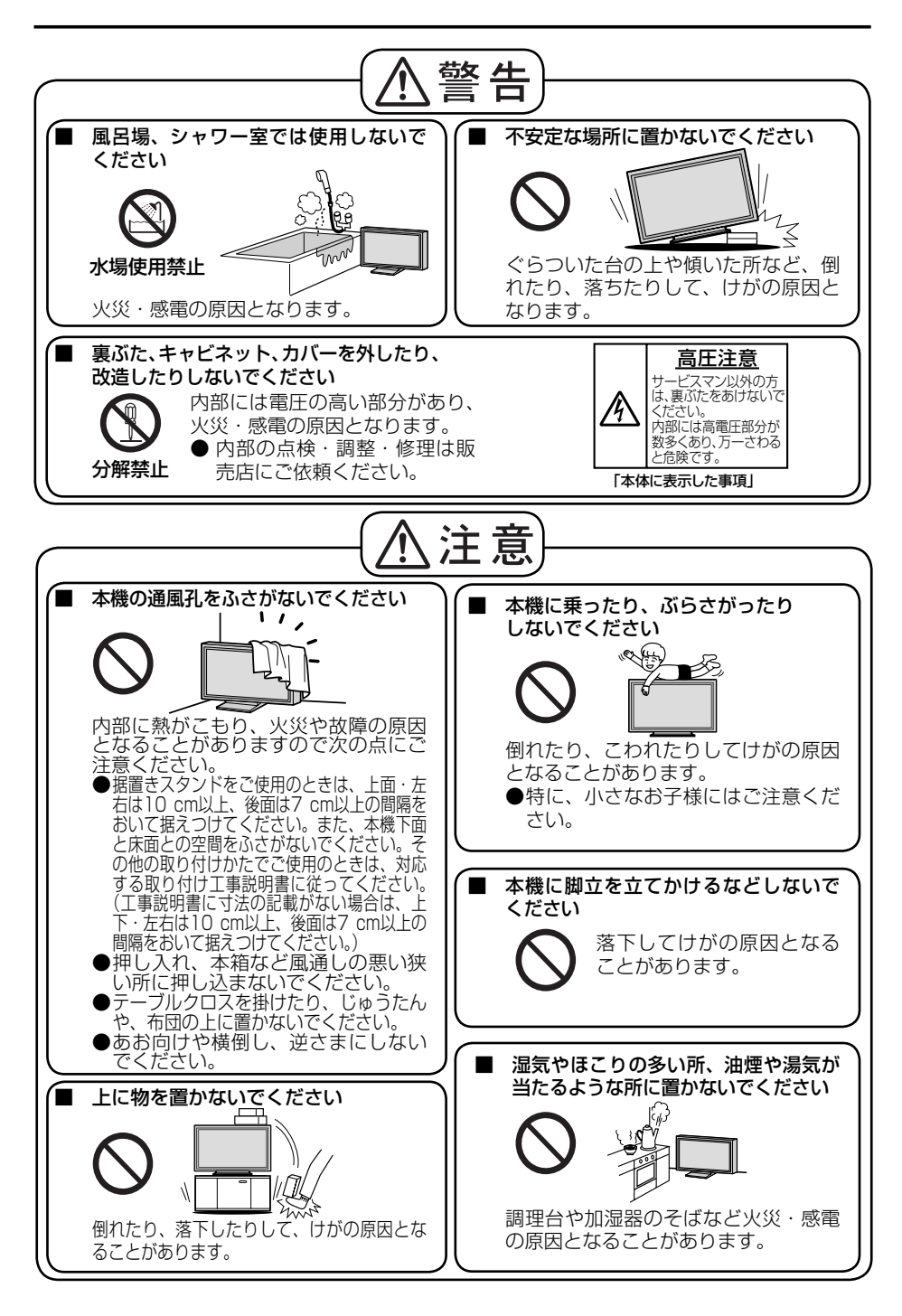

安全上のご注意 @すお守りください

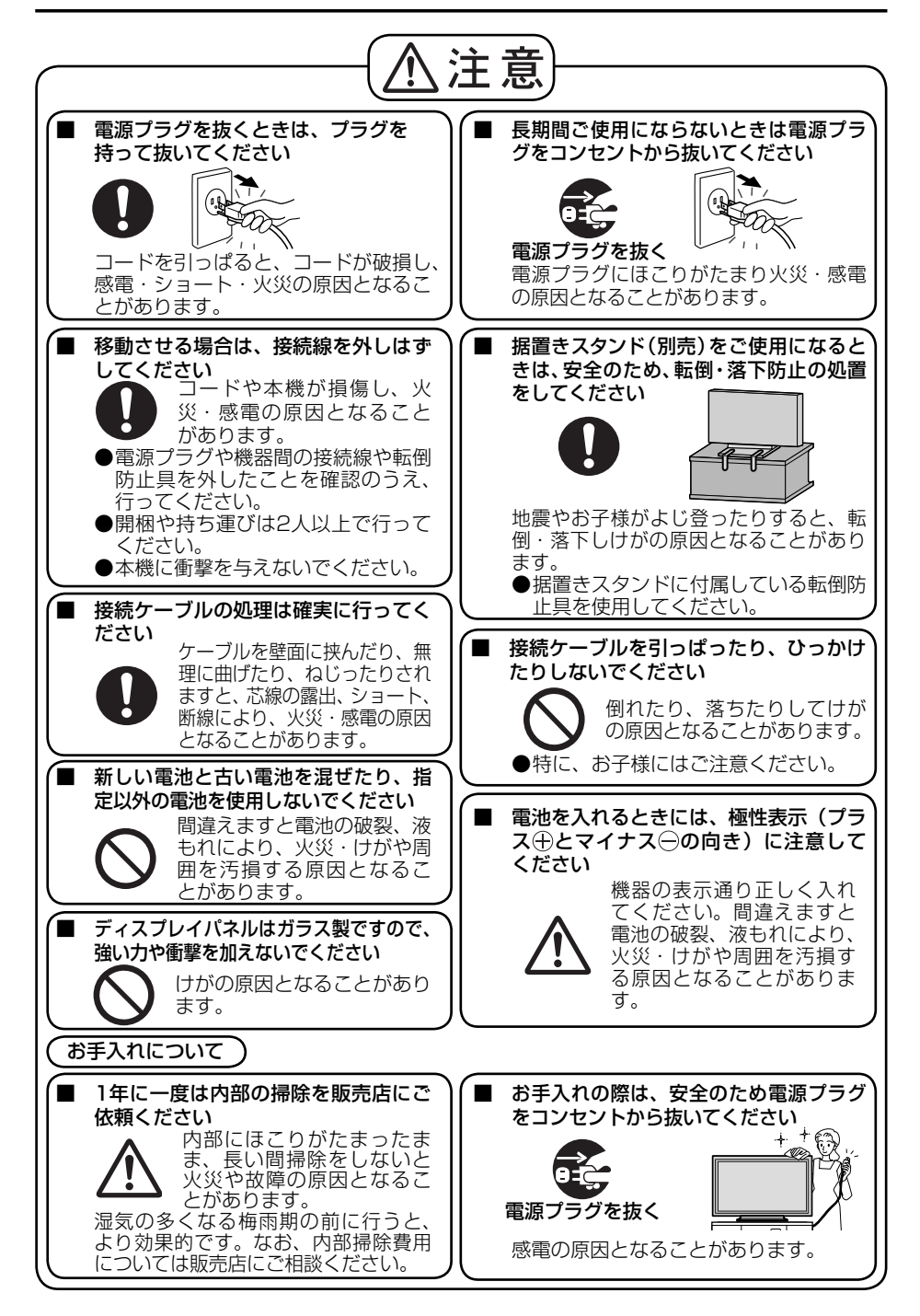

# お手入れ/上手な使いかた

### ■ 設置されるとき

本機の設置については、下記の事項をお守りください。

- 機器相互の干渉に注意してください。 プラズマディスプレイの影響を受けて、ビデオや ラジオ等の映像や音声に雑音が入ったり誤動作す る場合があります。 (発生した場合はディスプレイ本体から十分離し てご使用ください。)
- 機器の接続は電源を「切」にして行って ください。

各機器の説明書に従って、接続してください。

● 振動や衝撃が加わる場所への設置は避け てください。 本機に振動や衝撃が加わって内部の部品が傷み、 故障の原因となります。

振動や衝撃の加わらない場所に設置してください。

● 本機の質量に耐えられる場所に設置して ください。

指定の取り付けユニットをご使用ください。 (『香 8ページ)

- 高圧電線や動力源の近くに設置しないで ください。 高圧電線や動力源の近くに本機を設置すると妨害 を受ける場合があります。
- 直射日光を避け、熱器具から離して設置 してください。

キャビネットの変形や故障の原因となります。

- 本機を移動されるとき。 ディスプレイパネル面を上または下にしての移動 はパネル内部の破損の原因となります。
- 本機を縦置きに設置されるとき。 縦置き設置時は、 雷源スイッチを上側にして設置 してください。 また、「初期設定」メニューの「ディスプレイ設置」

を「縦」に設定してください。(2052ページ)

### ■ ご使用になるとき

#### ● 本機は残像が発生することがあります。

画面モードを「ノーマル」(映像の横縦比4:3) で長時間ご覧になると、映像の表示部と映像の映 らない部分とで画面の明るさが異なるため、残像 (焼き付き現象)が発生します。

画面モードをジャストやフル、ズームにしてご覧 になると軽減されます。静止画や静止文字を長時 間表示した場合、同様に残像が発生します。この 場合は、動きのある映像でしばらくお使いいただ くと、少し軽減されますが、完全に消えませんの でご注意ください。

● ディスプレイパネル表面について ディスプレイパネル表面に指紋や汚れが付くと、き れいな映像が見られません。 傷や汚れが付かないよう取り扱いにご注意ください。

特に夜間は小さな音でも通りやすいので、窓を閉

● 適度の音量で隣近所への配慮を

めたりして生活環境を守りましょう。 ● ディスプレイ本体の一部が熱くなること があります。

前面パネル、天面、背面の一部は温度が高くなっ ておりますが、性能・品質には問題ありません。

● 長時間ご使用にならないときは 電源プラグをコンセントから抜いておいてください。 リモコンで電源を切った場合は約 0.4 W、本体 の電源を切った場合は約 0.2 W の電力を消費し ます。

### ■ お手入れについて

必ず電源プラグをコンセントから抜い て行ってください。

● キャビネットはやわらかい 乾いた布で

汚れがひどいときは水で薄めた台 所用洗剤(中性)にひたした布を よく絞ってふき取り、乾いた布で 仕上げてください。 化学ぞうきんをご使用の際はその 注意書に従ってください。

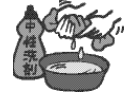

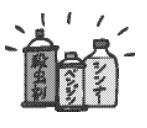

● 殺虫剤、ベンジン、シンナーなど揮発性 のものをかけない

キャビネットの変質や塗装がは がれます。また、ゴムやビニー ル製品などを長時間接触させな いでください。

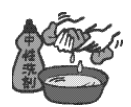

#### ● ディスプレイパネルの前 面は時々、やわらかい布(綿・ネル地など) で軽くふく

・ひどい汚れやディスプレイパネルの表面に付着 した指紋汚れなどは、水で100倍に薄めた中性 洗剤に布をひたし、固く絞ってふき取り、乾い た布で仕上げてください。

- ・水滴が内部に入ると故障の原因になります。
- (お知らせ) ディスプレイパネルの表面は特殊な加工 をしています。固い布でふいたり、強く こすったりすると表面に傷が付く原因に なります。

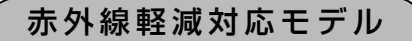

本機はディスプレイパネルから放射される赤外線 による、赤外線通信機器への干渉をおさえる前面 ガラスを使用しています。プレゼンテーションや 会議、カラオケなどに赤外線ワイヤレスマイクな どの赤外線通信機器がご使用いただけます。

# 付属品の確認

付属品が入っていることをご確認ください。()は個数です。 お願い 乳幼児の手の届かないところに、適切に保管してください。

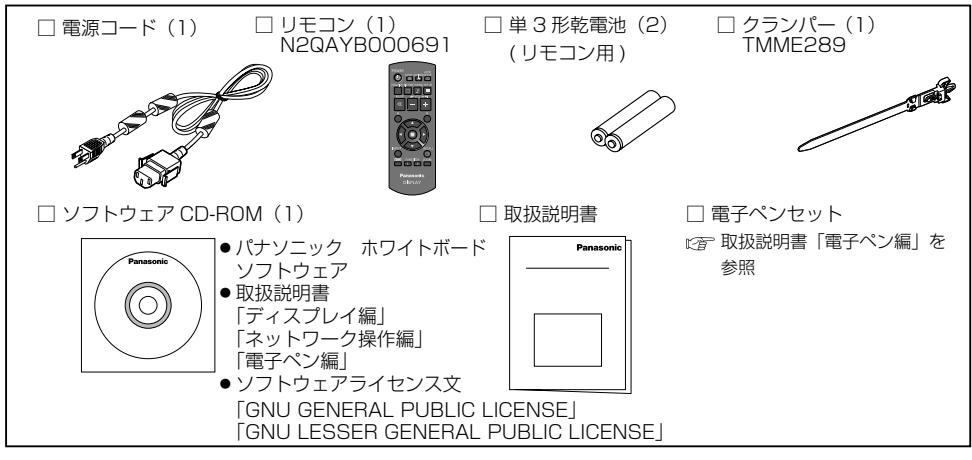

# 別売オプション

別売オプションの設置は、しっかり取り付けてください。(取り付けは専門の業者にご依頼ください。)

- 据え置きスタンド : TY-ST42P50 (50V型用) TY-ST65P20(65V型用) ● ディスプレイ用移動式スタンド: TY-ST50PB2(50V型用) TY-ST65PF1(65V型用) TY-ST65PB2(65V型用) ● 移動式スタンド: TY-ST58PF20 (50V型用) ● 壁掛け金具 垂直取付型:TY-WK42PV20(50V型用) ● 壁掛け金具 角度可変型: TY-WK42PR20(50V型用) TY-WK65PR20(65V型用) ● 天吊り金具: TY-CE42PS20 (50V型用) ● 光学式タッチパネル: TY-TP50P30K (50V型用) TY-TP65P30K (65V型用) ● デュアルビデオ端子 (BNC) ボード: TY-FB9BD ● DVI-D端子ボード : TY-FB11DD ● Dual Link HD-SDI端子ボード:TY-FB11DHD ● HD-SDI端子ボード: TY-FB9HD ● AVターミナルBOX: TY-TB10AV ● HD-SDI端子ボード (音声対応): TY-FB10HD ● デュアルHDMI端子ボード : TY-FB10HMD ● 地上デジタルチューナーボード :TY-FB11DTJ ● インタラクティブプラズマディスプレイ専用 電子ペン:TY-TPEN2 ● インタラクティブプラズマディスプレイ専用 電子ペンアダプター:TY-TAD20 ● インタラクティブプラズマディスプレイ専用 電子ペン充電器:TY-TCG20 ● ワイヤレスモジュール: ET-WM200 お願い ● 取り付けるときは別売オプションに同梱の説明書をよくお読みのうえ、正しく取り付けてください。 ● 壁掛けの取り付け工事は、性能・安全確保のため、必ずお求めの販売店または専門業者に施工を 依頼してください。 ● 据置きスタンドの説明書をよくお読みのうえ、必ず転倒防止の処置をしてください。 ●設置時、衝撃などによる「パネルの割れ」が発生する場合がありますので、取り扱いにはご注意ください。 + e + 5 リモコンの電池の入れかた お願い ● リモコンに液状のものをかけないでください。 単3形乾電池 **■ コマンス**<br>■ ふたをあけ *。<mark>全</mark>へ* 電池を入れ、ふたをしめる ( ← 側から先に入れます。)
	- リモコンを落とさないでください。
	- 電池を分解したり、火の中に投入したりしないでください。 また、直射日光の当たる場所や火のそばなど、高温の場所に保管しないでください。

接続

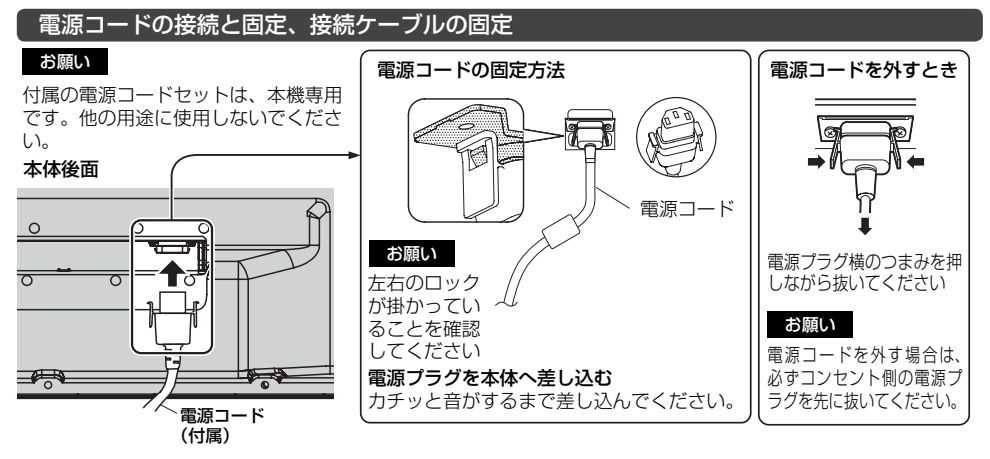

壁掛け金具(垂直取り付け型)で設置するとき(TH-50PB2J)

#### お願い

壁掛け金具(垂直取り付け型)(TY-WK42PV20)をご使用のときは、ⒶおよびⒷの2 ヵ所でケーブ ルを固定してください。Ⓒの穴にクランパーを取り付けると、壁掛け金具に挟み込むおそれがあります。

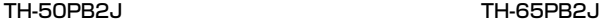

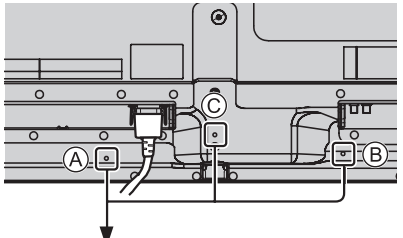

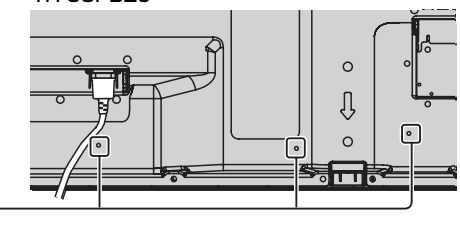

#### 接続ケーブルの固定

#### お願い

本機はクランパーを1本だけ付属しています。ケーブルを3 ヵ所の穴で固定する場合はクランパーを 別途ご用意ください。

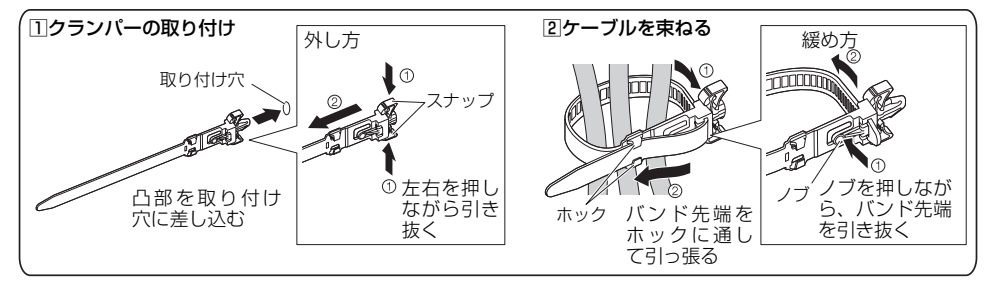

接続

### スピーカー端子の接続

**TH-50PB2J** : 6Ω、8Wのスピーカーをご使用ください。 **TH-65PB2J** : 8Ω、10Wのスピーカーをご使用ください。

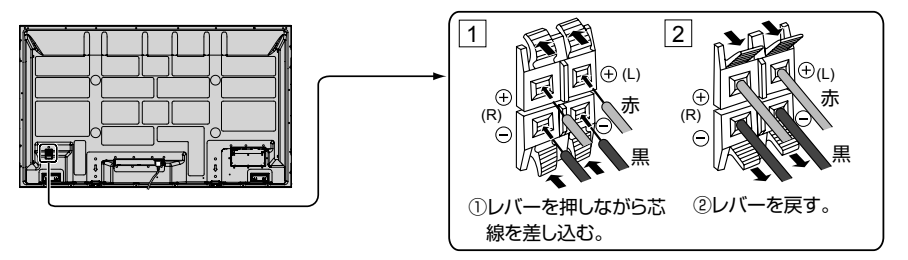

映像機器の接続

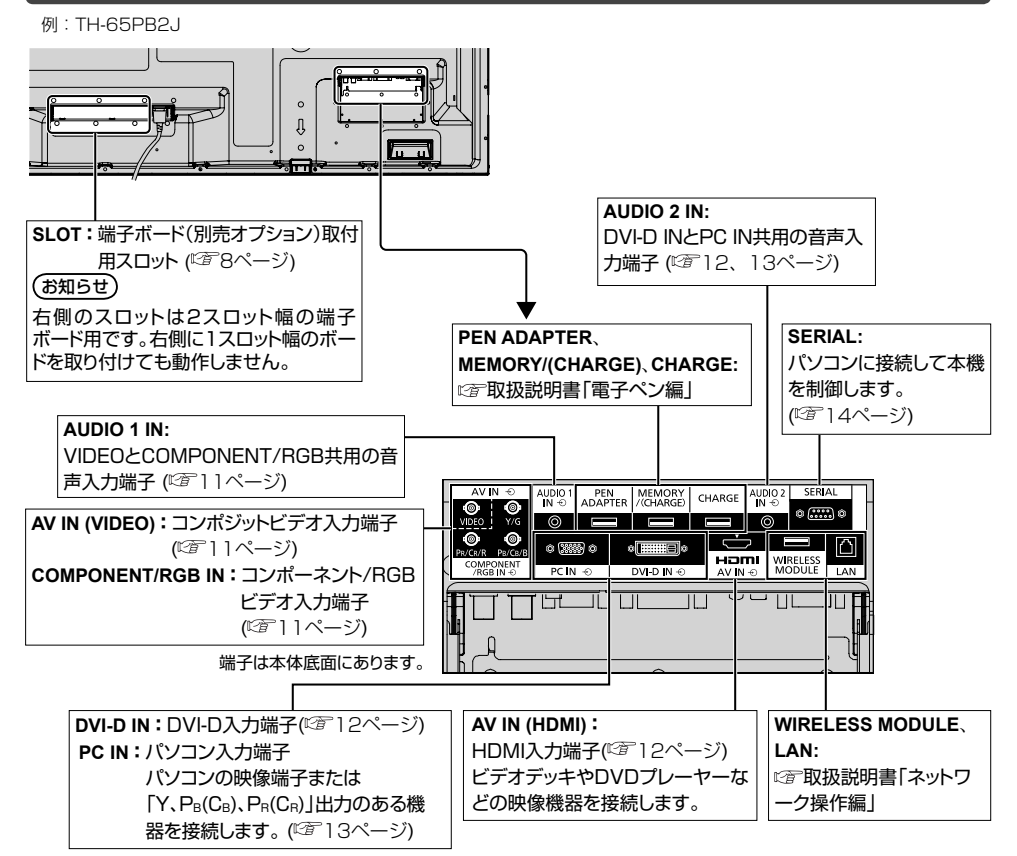

### VIDEO (ビデオ入力) 端子、COMPONENT RGB IN (コンポーネント/ RGB入力) 端子の接続例

#### (お知らせ)

- 
- 映像機器や接続ケーフルおよび変換フラクは本機に付属していません。<br>● ブラウン管の走査を利用した電子銃による光線銃等のゲーム機器はブラズマディスプレイの構造上、使用できません。

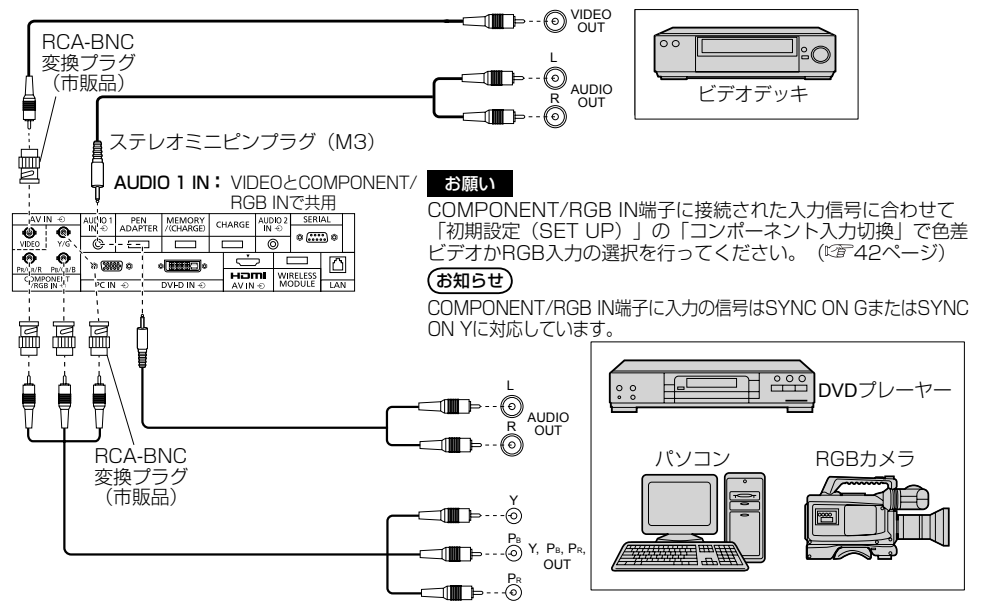

## 接続

### HDMI (HDMI入力) 端子の接続例

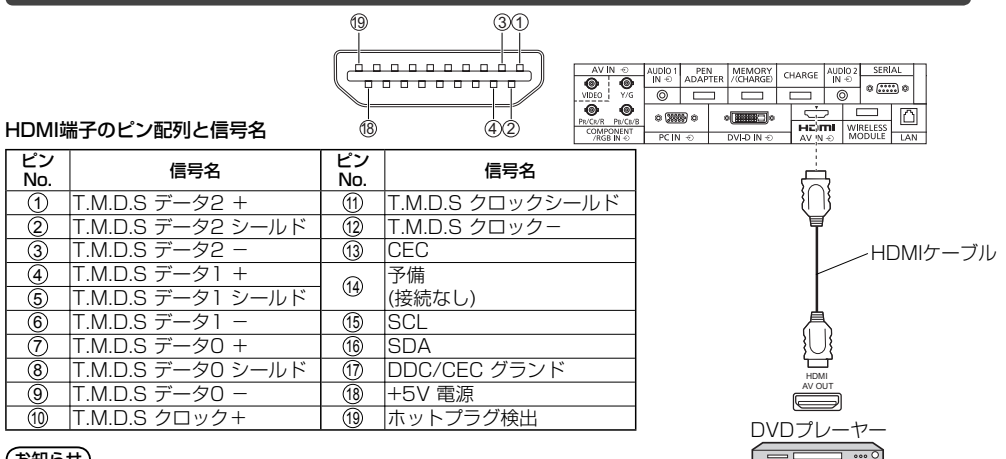

#### **(お知らせ)**

映像機器やHDMIケーブルは本機に付属していません。

DVI-D IN (DVI-D入力) 端子の接続例

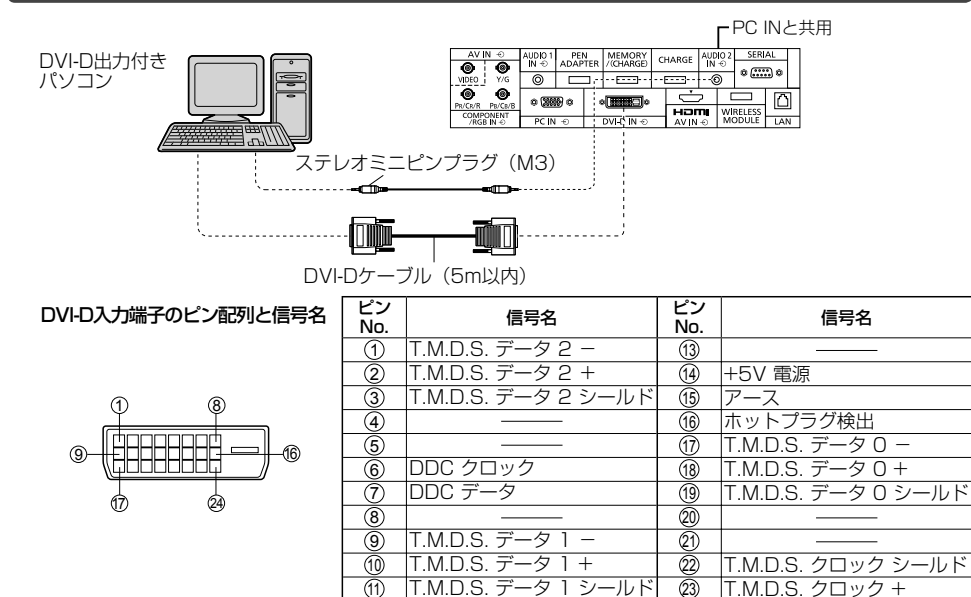

#### お願い

DVI-DケーブルはDVI規格準拠のケーブルをご使用ください。(ケーブルの長さや質によって画質は劣化する場合があ ります)

<sup>11</sup> T.M.D.S. データ 1 シールド <sup>23</sup> T.M.D.S. クロック +

 $TMDS2$   $2\pi v2 -$ 

#### (お知らせ)

映像機器や接続ケーブルおよび変換プラグは本機に付属していません。

### PC IN (パソコン入力) 端子の接続例

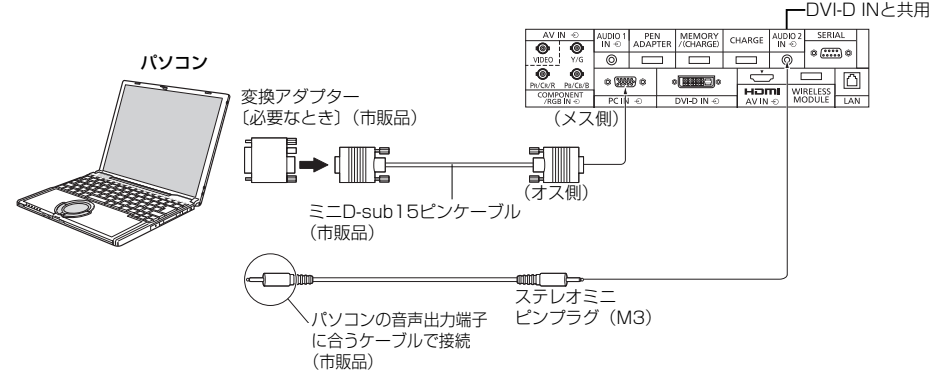

#### 接続できるパソコン信号の種類

●本機は、下の表に記載の代表的な 32 種類のパソコン信号について、あらかじめ標準的な画面の位置やサイ ズなどの調整値を記憶しています。

表に記載されていないパソコン信号は、最大 8 種類まで追加して記憶します。

(対応周波数は水平:15 kHz ~ 110 kHz、垂直:48 Hz ~ 120 Hz です。)

〈本体に記憶済みのパソコン信号一覧表〉 ※ パソコン側が以下の信号に対応している必要があります。

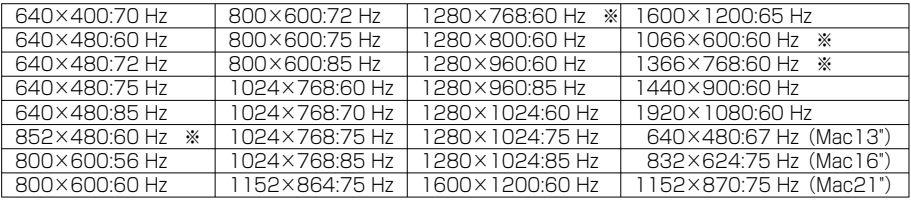

●解像度は「ノーマル」で最大1440×1080ドット、「フル」で最大1920×1080ドットの表示が可能です。 (SXGA 対応)

水平または垂直解像度が上記ドットを超えるものは簡易表示になり、細かい表示が十分判読できない場合があります。 ● 対応周波数を超える信号を入力すると、正常な映像を表示できません。なお、範囲内でも一部正常な映像を 表示できない場合があります。

- ●パソコンの画面が表示されない場合はパソコンの映像信号が上記の表に該当しているかご確認のうえ、設定を変更し てください。ノートパソコンでは、省電力のために映像出力をオフにしている場合があります。そのときはパソコン のファンクションキーの操作などによりオンにできる場合があります。(パソコンの取扱説明書をご確認ください)
- お願い この端子(ミニD-sub15 ピン)は、コンポーネント(色差)ビデオ信号に対応しています。 入力信号に合わせて初期設定(SET UP)の「コンポーネント入力切換」で色差ビデオかRGB 入 力の選択を行ってください。(<a 42 ページ)

(お知らせ) ● ディスプレイのプラグ・アンド・プレイ (DDC2B) に対応していないパソコンは接続時の設定が必要です。

- パソコンのモデルによっては、本機と接続できないものもあります。
- D-sub15 ピン端子の機種やMacintosh のパソコンを接続する場合には、必要に応じて市販の 変換アダプターをお使いください。

※パソコンのミニD-sub15 ピン端子が、DOS/V に対応している機種は、変換アダプターは必要ありません。

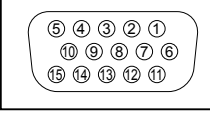

| ピンNo. | 信号名                                   | ピンNo. | 信号名       | ピンNo.      | 信号名       |
|-------|---------------------------------------|-------|-----------|------------|-----------|
|       | R(P)<br>$C_{\scriptscriptstyle\rm R}$ | 6     | GND(アース   |            | NC(無接続)   |
| ⊘     |                                       | (7)   | GND(アース   | 12         | SDA       |
| ③     | $B(P_B / C_B)$                        | ⊛     | GND(アース)  | $^{\circ}$ | HD / SYNC |
| ⊕     | NC(無接続)                               | ⊚     | $+5$ V DC | 14         |           |
| (5)   |                                       | 00    |           | Œ,         |           |

パソコン入力端子(ミニD-sub15ピン)のピン配列と信号名

# 接続

### SERIAL (シリアル) 端子の接続例 (パソコンで制御する場合)

SERIAL(シリアル)端子はRS-232C 準拠のため、パソコンと接続して本体をパソコンで制御することができます。

(お知らせ) 本機をシリアル制御する場合は「ネットワーク設定」メニューの「制御端子選択」を必ず「RS-232C」 に設定してください。( 図 取扱説明書「ネットワーク操作編1)

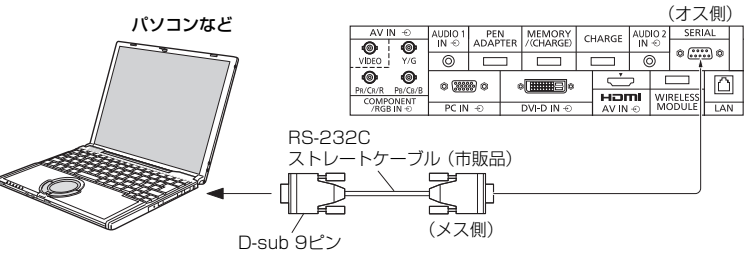

お願い SERIAL(シリアル)端子とパソコンをつなぐ通信用RS-232Cストレートケーブルは、 使用されるパソコンに合わせてご用意ください。

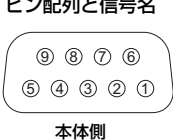

シリアル〈SERIAL〉端子

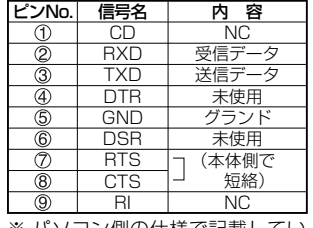

通信条件

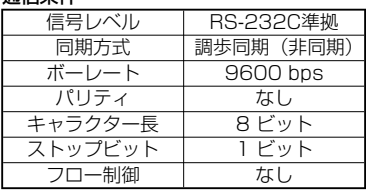

※ パソコン側の仕様で記載してい ます。

#### 基本フォーマット

パソコンからの伝送は STX で開始され、続いてコマンド、パラメーター、最後に ETX の順に送信します。 パラメーターは制御内容の必要に応じて付加してください。

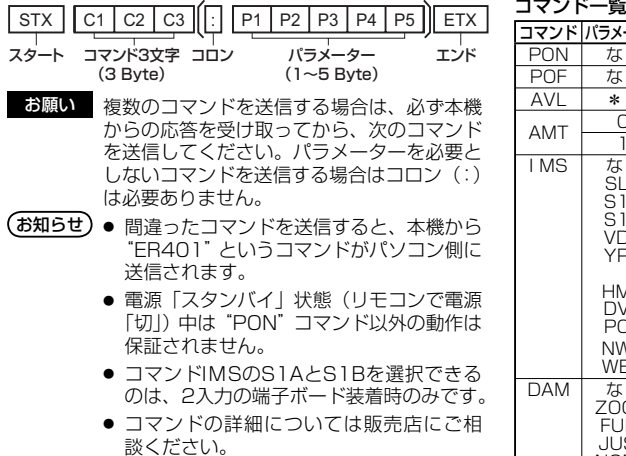

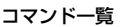

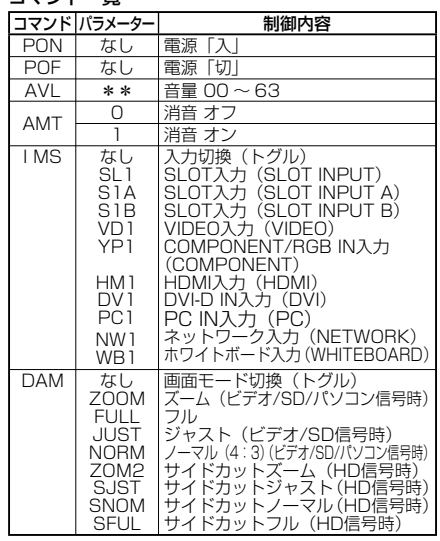

# 各部の基本説明

## リモコン

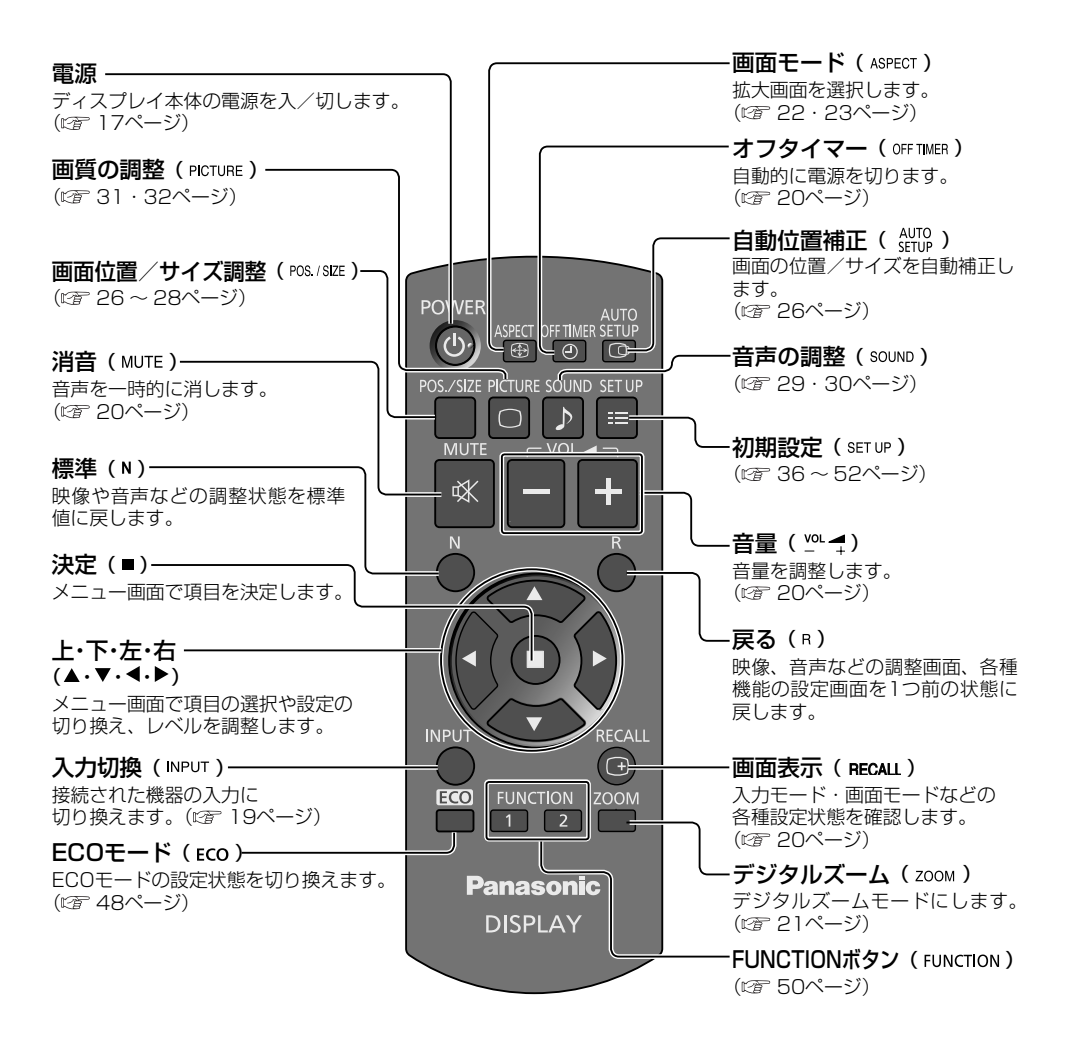

お願い ● 本体のリモコン受信部とリモコン間に障害物を置かないでください。

● 本体のリモコン受信部に直射日光や蛍光灯の強い光を当てないでください。

# 各部の基本説明

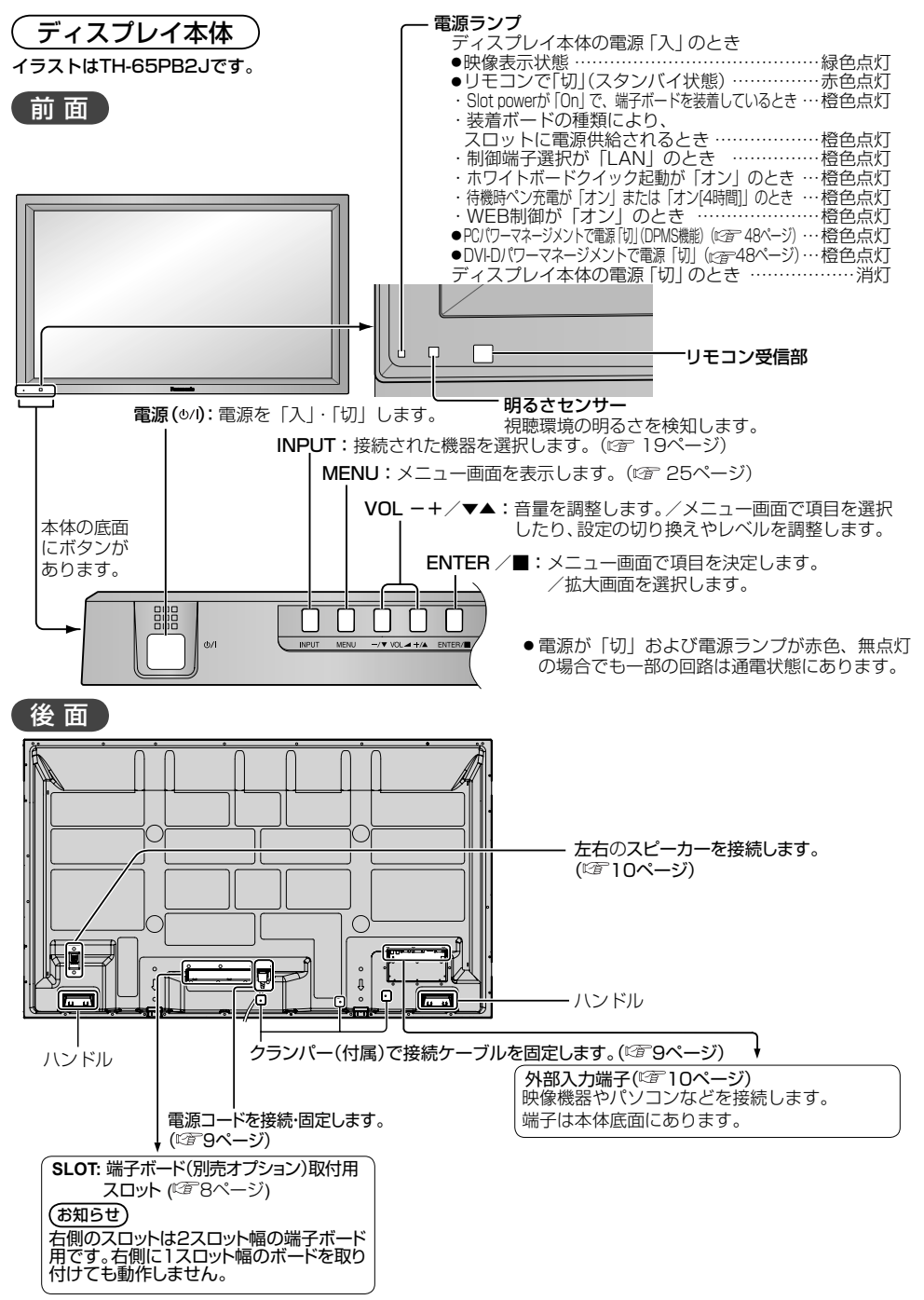

# 基本の操作

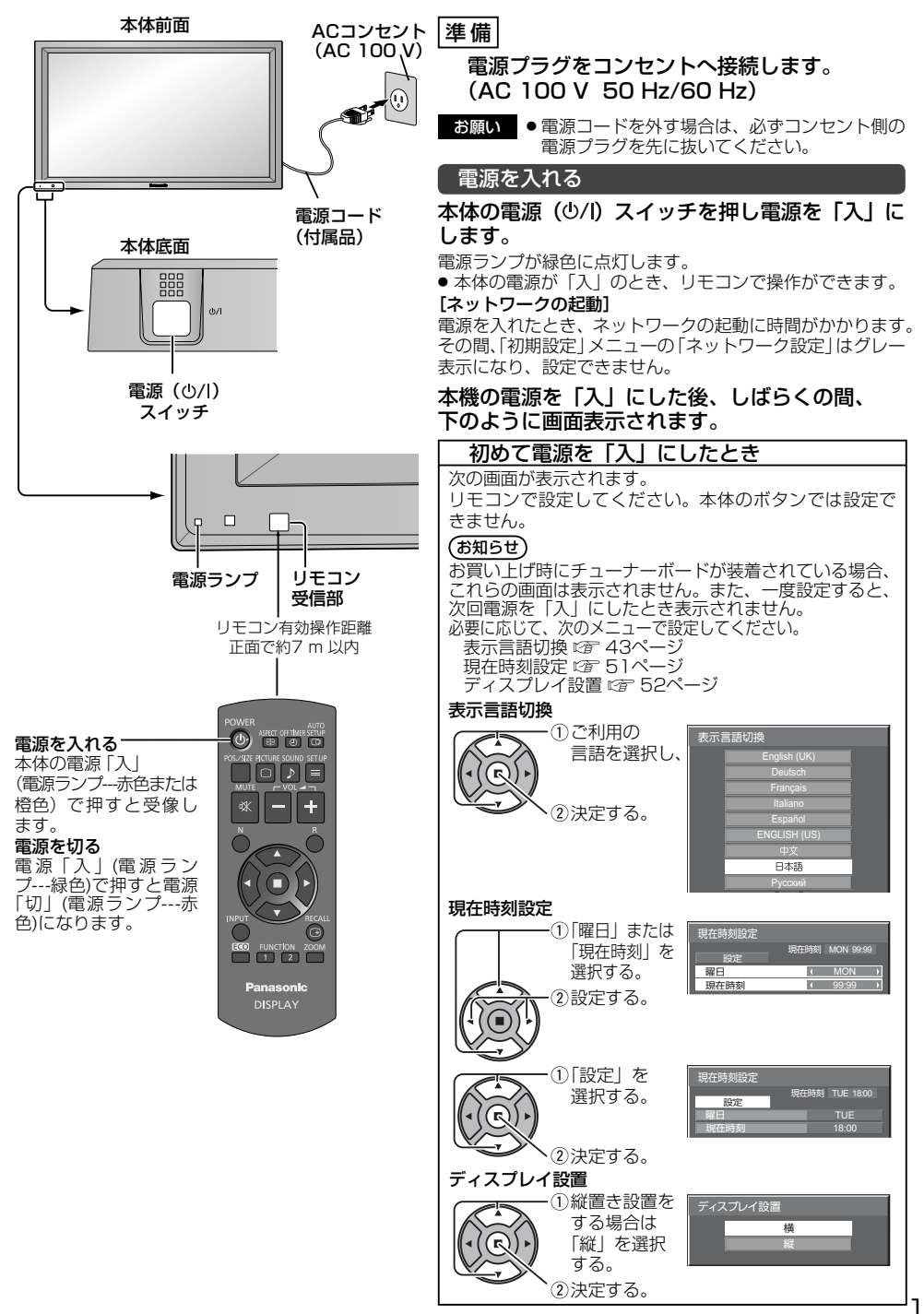

### 電源「入」時のメッセージ

本機の電源を「入」にしたとき、次のメッセージが表示される場合があります。 Easy WhiteBoard起動画面

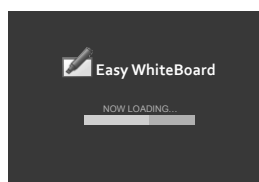

入力切換が「WHITEBOARD」で電源を入れると内蔵ホワイトボードソフトウェア「Easy WhiteBoard」が起 動します。

#### 無操作自動オフ警告メッセージ

無操作自動オフ機能が有効です。

「初期設定」メニューの「無操作自動オフ」を「有効」に設定した場合、電源を入れたときに警告メッセージが表 示されます。( で 42ページ)

#### パワーマネージメントお知らせメッセージ

パワーマネージメントが働きました。

「PCパワーマネージメント」または「DVI-Dパワーマネージメント」が働いた場合、電源を入れたときにお知らせ メッセージが表示されます。( 68848ページ)

これらのメッセージは、次のメニューで設定できます。 「Options」メニュー Power On Message (No activity power off) (cr 60ページ)

Power On Message (Power Management) (rad 60ページ)

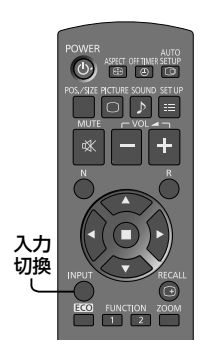

本体底面

n n n n n

### 入力信号を切り換える

または └┘ を押して本機に入力された信号を選択します。押すごと に切り換わります。

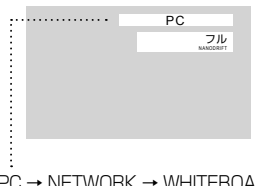

→ PC → NETWORK → WHITEBOARD→ VIDEO → COMPONENT※ → HDMI →DVI

PC:PC IN端子のパソコン入力

NETWORK:LAN端子またはWIRELESS MODULE端子のネットワーク入力 WHITEBOARD:ホワイトボードモードになります。

 「ホワイトボード機能」が「オン」のときに選べます。(☞ 36ページ)

VIDEO: VIDEO端子のビデオ入力

COMPONENT※:COMPONENT/RGB IN端子のコンポーネント/RGB入力 HDMI: HDMI端子のHDMI入力

DVI:DVI-D IN端子のDVI-D入力

※ 「COMPONENT」は、「コンポーネント入力切換」の設定により、「RGB」 と表示される場合があります。((産 42ページ)

オプションの端子ボードを装着した場合:

→ PC → NETWORK → WHITEBOARD→ SLOT INPUT → VIDEO → COMPONENT → HDMI → DVI

SLOT INPUT:端子ボードの入力信号

● 本機が対応していない端子ボードが装着されている場合は「非対応ファン クションボード」と表示します。

#### 2 入力の端子ボードを装着した場合:

→ PC → NETWORK → WHITEBOARD→ SLOT INPUT A → SLOT INPUT B → VIDEO → COMPONENT → HDMI → DVI

SLOT INPUT A、 SLOT INPUT B:2入力端子ボードの入力信号

お知らせ ● 「入力表示書換設定」で設定した信号名を表示します。 ((音 49ページ)

- 「Audio input select」で設定した音声が出力されます。 (CF 55ページ)
- 「Input lock」が「Off」以外の設定のときは入力は切り換わりま せん。(2558ページ)
- コンポーネント(色差)ビデオ、RGBの切り換えは、接続した 機器に合わせて初期設定(SET UP)の「コンポーネント入力 切換」で設定します。( で 42ページ)
- ビデオ入力は「NTSCI「PALI「SECAMI などのカラーシス テム方式の切り換えができます。( で 39ページ)
- 静止画を長時間映すと、プラズマディスプレイパネルに映像の 焼き付き(残像現象)を起こすおそれがあるため、画面を少し 暗くする機能(図) 65ページ)が働きますが十分ではありませ んのでご注意ください。 このような現象を軽減するため、スクリーンセーバー機能およ びロングライフ設定のご利用をおすすめします。 (『第44・45ページ)

# 基本の操作

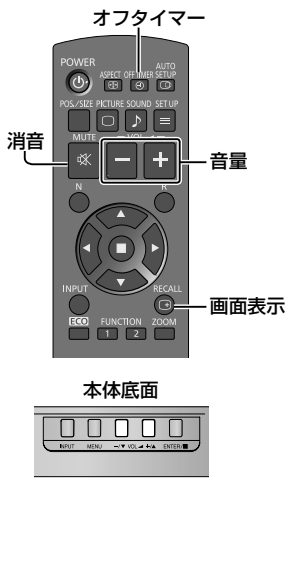

### 入力信号・画面モードなどを知りたいとき

入力信号・画面モードなどの各種設定状態の確認ができます。

を押すと現在の入力信号と画面モードおよび現在時刻を約5秒間表 示した後、オフタイマーと消音が動作中の場合はオフタイマーの残り 時間を約3秒間、消音を約10秒間表示します。

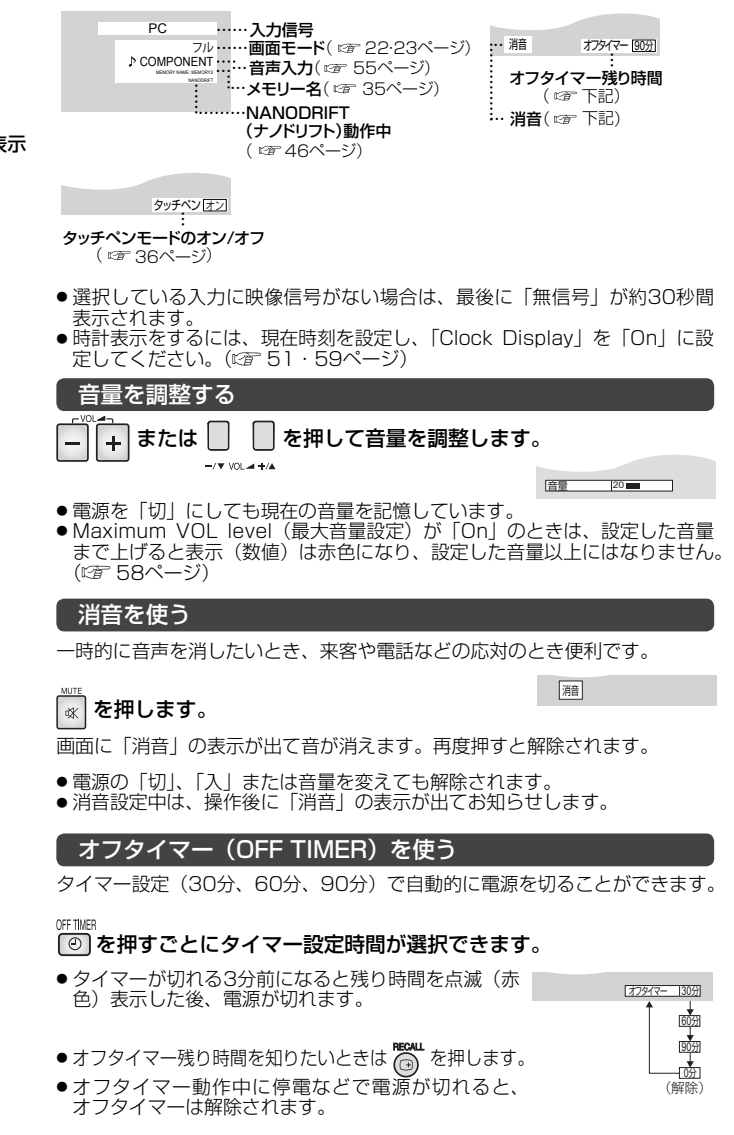

# 画面領域を拡大表示する(デジタルズーム)

拡大したい画面領域(25領域)を選び、選んだ画像領域を2倍、3倍、4倍に拡大します。 (リモコンで操作してください。本体のボタンでは操作できません。)

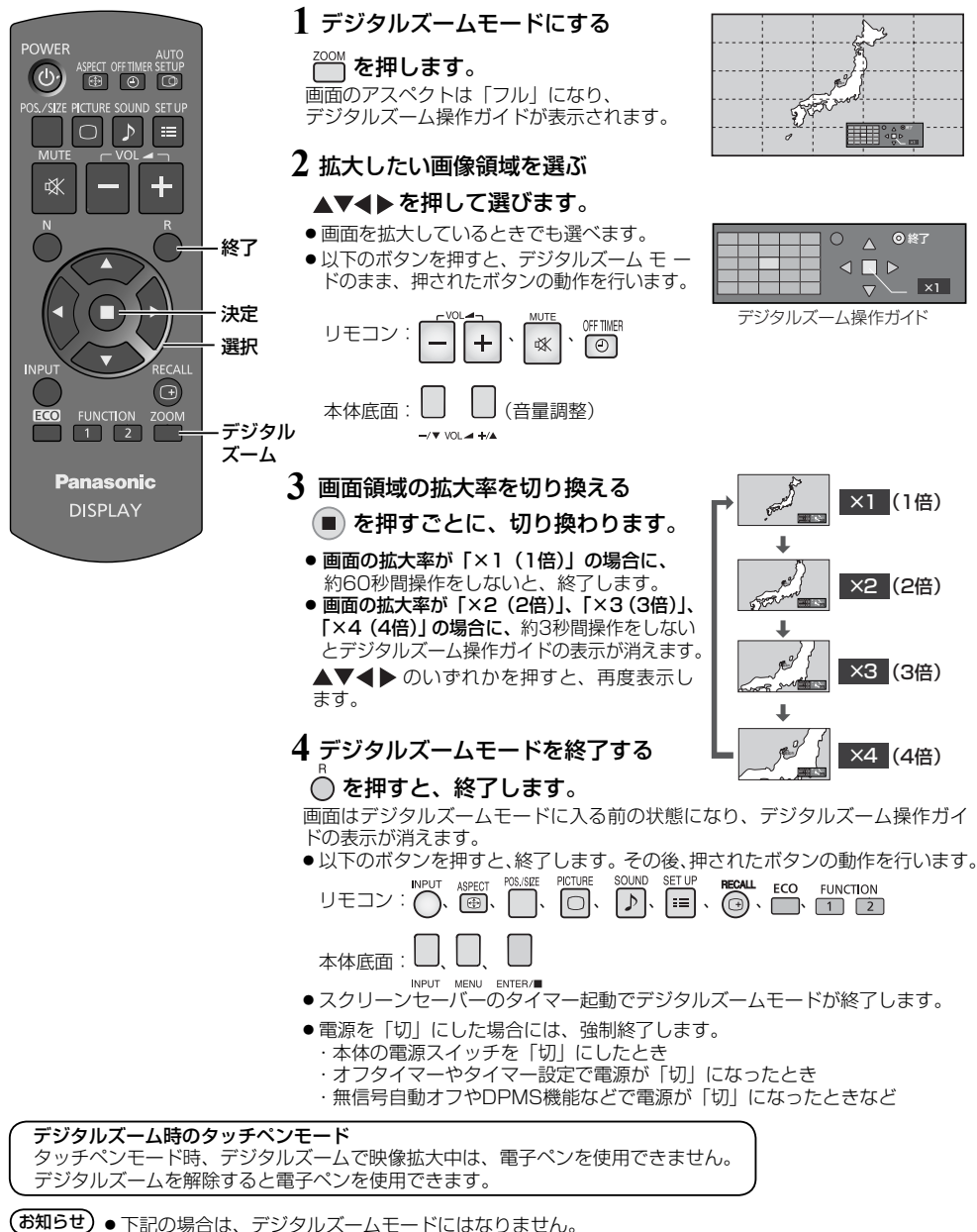

- ・WHITEBOARD入力時
- ・2画面表示のとき
- ・スクリーンセーバー(色反転を除く)起動中のとき
- 拡大した映像は元の映像より粗い表示になります。

# 映像に合わせた拡大画面にする(ASPECT)

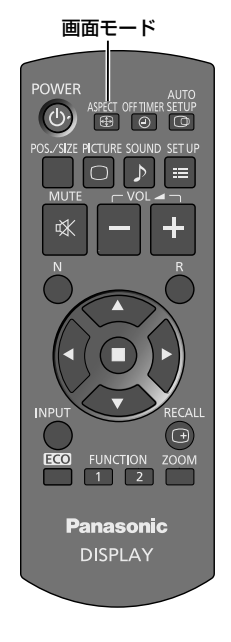

<sup>ASPECT</sup> または │ │ │ を押すごとに切り換わります。

画面モードの詳しい説明については、61ページ「画面モード一覧」をご覧ください。 ● ビデオ (Sビデオ)信号のとき

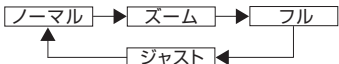

● パソコン信号のとき

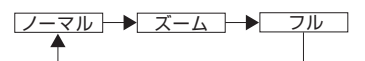

● SD信号 (525 (480) / 60i・60p、625 (575) / 50i・50p) のとき

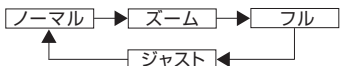

● HD信号(1125(1080)/ 60i・50i・60p・50p・24p・25p・30p・ 24sF、750(720)/ 60p・50p、1250(1080)/ 50i)のとき

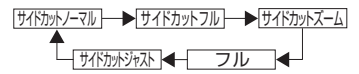

● タッチペンモード時は「フル」固定となり、切り換えできません。

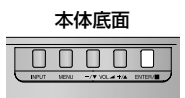

- (お知らせ) 画面モードは入力端子ごとに記憶します。
	- 2入力の端子ボード装着時は、各入力 (A/B) ごとに記憶します。

#### ■全画面モード (All Aspect)

オプションメニューの「All Aspect」を「On」に設定すると(ぼ) 60ページ)、より幅広い拡大画面の切り換 えができます。全画面モードにすると、拡大画面は次のように切り換わります。 画面モードの詳しい説明については、61ページ「画面モード一覧」をご覧ください。

● ビデオ (Sビデオ)信号入力時のとき

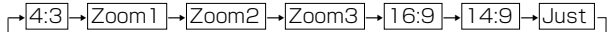

● パソコン信号のとき

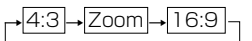

● SD信号 (525 (480) / 60i · 60p、625 (575) / 50i · 50p) のとき

→ 4:3 → Zoom1 → Zoom2 → Zoom3 → 16:9 → 14:9 → Just

● HD信号(1125(1080)/ 60i・50i・60p・50p・24p・25p・30p・24sF、750(720)/ 60p・ 50p、1250 (1080) / 50i) のとき

→ 4:3 Full → Zoom1 → Zoom2 → Zoom3 → 16:9 → 14:9 → Just1 → Just2 → 4:3(1)→ 4:3(2)

- (お知らせ)●このディスプレイは、各種の画面モード切り換え機能を備えています。テレビ番組等ソフトの 映像比率と異なるモードを選択されますと、オリジナルの映像とは見えかたに差が出ます。こ の点にご留意のうえ、画面モードをお選びください。
	- ●ディスプレイを営利目的、または公衆に視聴させることを目的として、画面モード切り換え機 能を利用して画面の圧縮や引き伸ばし等を行いますと、著作権法上の権利を侵害するおそれが あります。他人の著作物は、許諾なく営利目的で視聴させたり、改変したりすることができま せんのでご注意願います。
	- ワイド映像でない従来(通常)の4:3の映像をズーム・ジャスト・フルモードを利用して、ディ スプレイの画面いっぱいに表示してご覧になると、周辺画像が一部見えなくなったり、変形し て見えます。制作者の意図を尊重したオリジナルの映像は、ノーマルモードでご覧になれます。

# 2 画面で表示する

ビデオ映像とパソコン画像などを2画面で表示します。

**お知らせ)●** | Input lock」か「Off」以外に設定されていると2画面にはなりません。

● Dual Link HD-SDI端子ボード (TY-FB11DHD)で受像した2k1k信号は2画面では表示できません。

#### 2画面設定

2画面表示の機能やモードは、初期設定(SET UP)の「2画面設定」で設定します。(38ページ)

ディスプレイモード

2画面には次の2つのモードがあります。

映像

2つの入力画像を組み合わせて表示します。

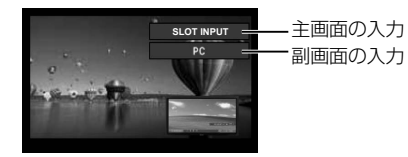

次の3系統の入力を組み合わせます。 A SLOT INPUT/NETWORK B HDMI/DVI/COMPONENT/PC C VIDEO

(お知らせ)

HDMI―DVIなど、同系統の入力の組み合わせで2画面表示はで きません。

ホワイトボード

内蔵ホワイトボードに他の入力画像を組み合わせて表示します

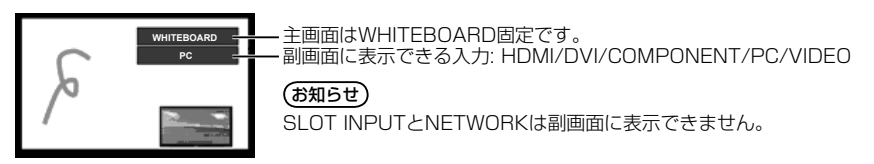

お知らせ SD信号の映像は、副画面にはアスペクト4:3で表示されます。

#### 2画面で表示する

「2画面設定」で「2画面」を「オン」に設定する (2038ページ) 2画面に切り換わります。

#### **FUNCTION**ボタンで操作する

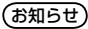

FUNCTIONボタンの機能は「ファンクション設 定」で設定してください。(『金50ページ)

**FONCITON** - [2画面] のオン/オフが切り換わります。 **FUNCTION** 「2002100」→ 「2画面設定」メニューを表示します。

**FUNCTION** 

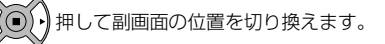

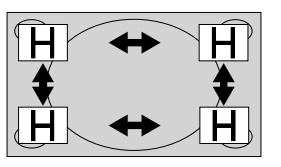

#### 副画面の位置を切り換える 副画面の大きさを切り換える

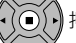

押して副画面の位置を切り換えます。 ∴(⌒) ♪ 押すごとに副画面の大きさが切り換わります。

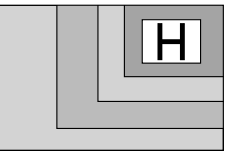

**(お知らせ)** 「2画面設定」の「副画面サイズ」や「副画面位置」でも同様の切り換えができます。(『『38ページ)

# オンスクリーンメニューについて

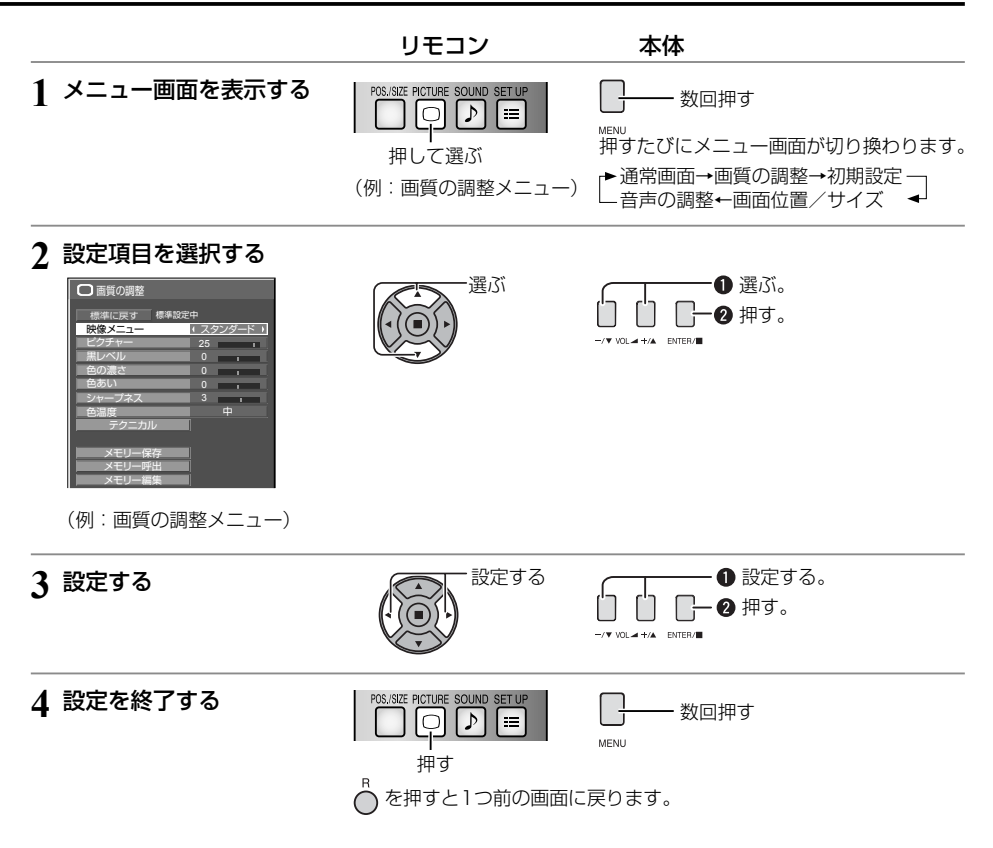

#### メニュー画面一覧

● 調整できない項目は、グレー表示になります。信号、入力、メニューの設定により調整できる項目は変わります。

fi

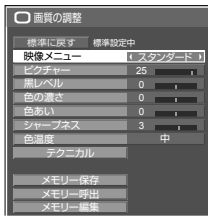

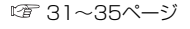

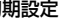

無操作自動オフ メニュー表示時間 OSD輝度

36~52ページ

■ 初期設定 2/2 タイマー設定 現在時刻設定 ディスプレイ設置 ネットワーク設定

表示言語切換 日本語

初期設定 1/2

スクリーンセーバー 信号モード 2画面設定 ロングライフ設定 ECOモード設定 コンポーネント入力切換

ファンクション設定 入力表示書換設定

タッチペン設定

横

RGB 無効 30 S

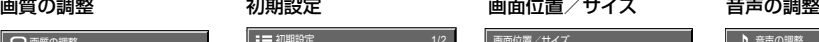

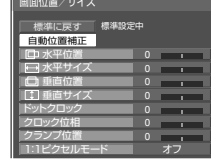

26~28ページ

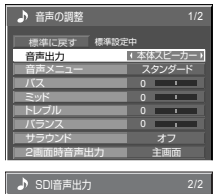

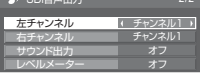

29 · 30ページ

# 画面位置 / サイズの調整(POS./SIZE)

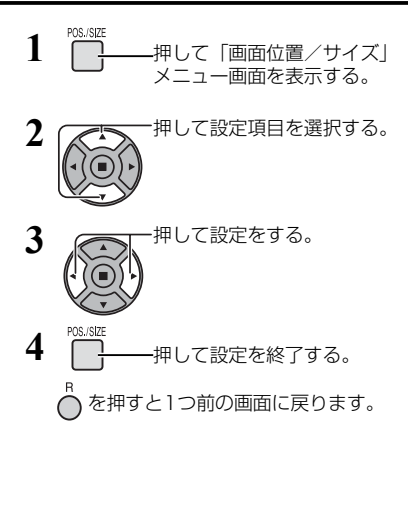

●「画面位置/サイズ」メニュー画面

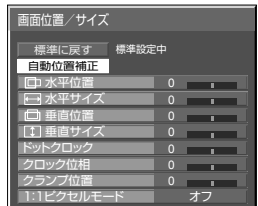

お知らせ 調整できない項目は、グレー表示になります。 信号、入力や、画面設定状態によって調整できる項 目は変わります。

標準に戻す ■ 標準に戻す ■ 標準設定中 メニュー表示中に 〇 を押す、または「標準に戻す」を選んで いるときに ■ を押すと表示されているメニューの調整値が 標準値に戻ります。

お知らせ 2画面表示で画面位置/サイズの調整はできません。

#### 自動位置補正

パソコン信号入力時などに「水平/垂直位置」、「水平/垂直サイズ」、「ドットクロック」、「クロック位相」を 自動補正します。

本設定は以下の条件で動作します。

· アナログ信号(コンポーネント/PC)入力時:

パソコンフォーマットの信号で、初期設定(SET UP)の「コンポーネント入力切換」(☞ 42ページ)が「RGB」 のときに本設定が有効になります。

·デジタル信号(HDMI/DVI)入力時:

パソコンフォーマットの信号のときに本設定が有効になります。

パソコンフォーマットの信号でない場合、「オーバースキャン」(2) 27ページ)が「オフ」または「1:1ピ クヤルモード」(に産28ページ)が「オン」のときに本設定が有効になります。「水平/垂直サイズ」は自動 補正しません。

また、次の場合には本設定は無効になり、動作しません

- ・ NETWORK入カ時
- ・ ビデオ信号のとき
- ・ 2画面またはデジタルズーム時
- ・ 画面モードが「ジャスト」や「サイドカットジャスト」のとき
- · Optionsメニューの「Display size」(☞ 59ページ)を「On」に設定しているとき

対応する信号の映像を表示中に

「自動位置補正」を選び、■) ( ) を押す。 ENTER/I リモコンで操作する

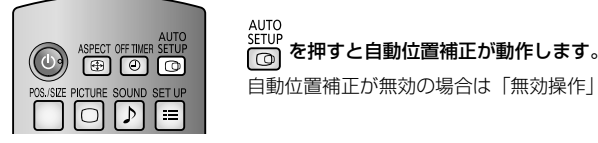

自動位置補正が無効の場合は「無効操作」と表示します。

#### ■Autoモード

Optionsメニューの「Auto Setup」を「Autolに設定すると、次の場合に自動位置補正が動作します。(CFGOページ) ・ディスプレイの電源を「入」にしたとき

・入力信号が切り換わったとき

- **(お知らせ)●** アナログ信号でドットクロック162 MHz以上の信号のときは「ドットクロック」と「クロック 位相」 の自動補正はされません。
	- デジタル信号のときは「ドットクロック」と「クロック位相」の自動補正はされません。
	- 画像の端が判らないような画像や暗い画像を入力して自動位置補正をすると調整できないことが あります。このような場合は明るく境界線などが明確な画像に切り換えてから再度、自動位置補 正をしてください。
	- 信号によっては自動位置補正後にもズレが生じる場合がありますので、必要に応じて位置/サイ ズなどの微調整を行ってください。
	- 垂直周波数60Hz XGA信号(1024×768@60Hz、1280×768@60Hz、1366×768@60Hz) で自動位置補正が最適にならない場合、あらかじめ「XGAモード」(にョ40ページ)で 個別信号 を選択設定しておくと、適切に自動位置補正できる場合があります。
	- 有効映像期間外に付加情報などの信号が重畳されている場合や同期信号と映像信号の時間間隔が 短い場合、あるいは、3値同期信号が付加された映像信号などには自動位置補正はうまく動作し ません。

お願い ● 自動位置補正で適切な調整にならない場合は、一度「標準に戻す」を選び、(■) を押した後、手動 で位置/サイズなどの調整を行ってください。

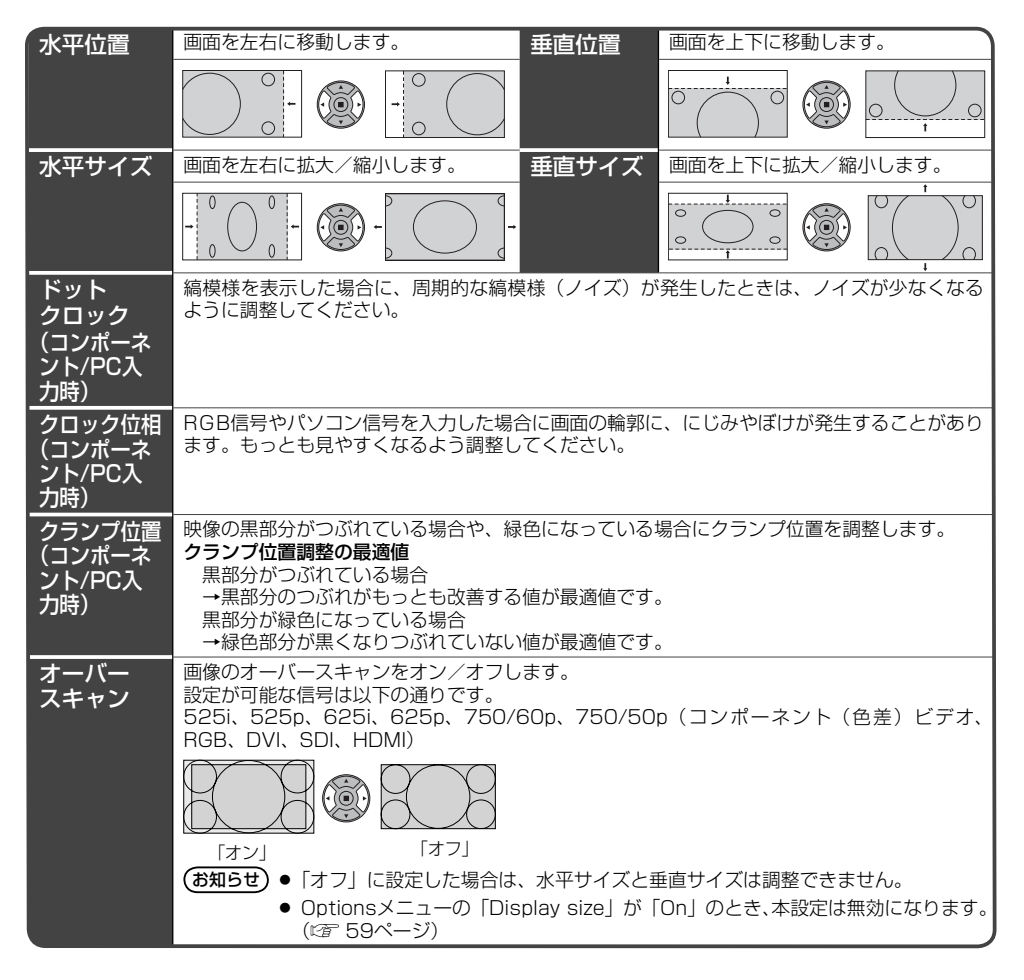

# 画面位置 / サイズの調整(POS./SIZE)

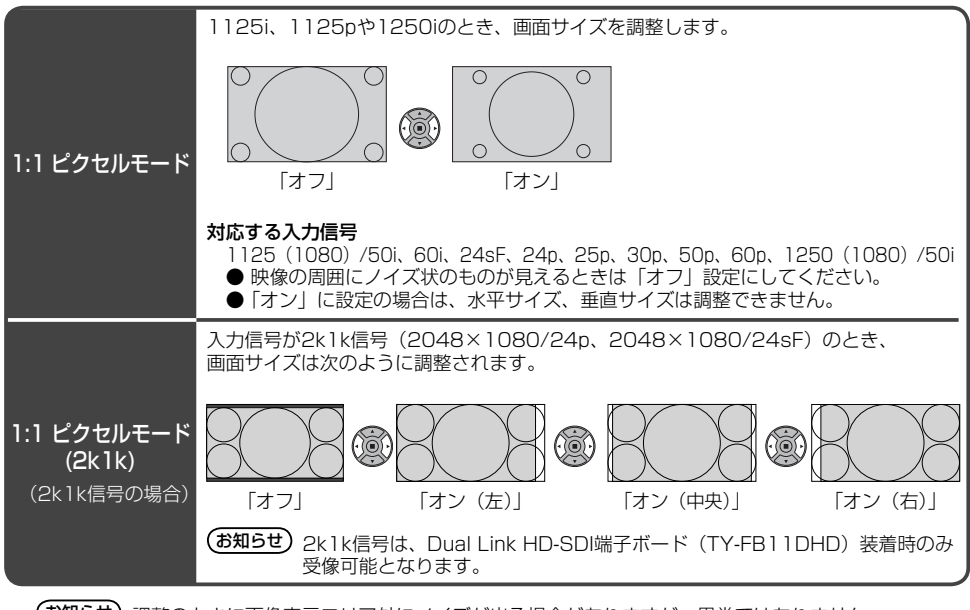

(お知らせ)調整のときに画像表示エリア外にノイズが出る場合がありますが、異常ではありません。

# 音声の調整(SOUND)

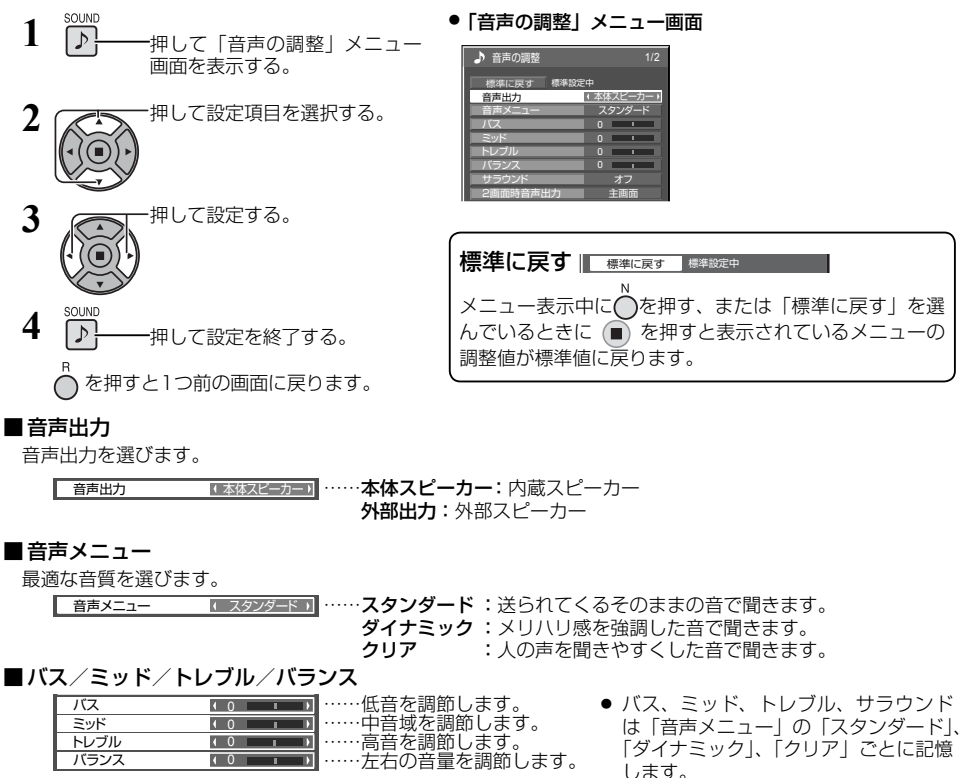

■ サラウンド

■ サラウンド イン オフ → ……オフ:通常の音声。 オン :臨場感のある音声。

副画面

#### ■2画面時音声出力

2画面のとき聞きたい画面の音声を選びます。

2画面時音声出力 │ 主画面 │ ……王画面 ● 2画面時音声出力は

・選んだ出力設定に対して入力信号表 示の右側に「♪」が表示されます。

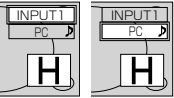

メニュー表示中に◯を押す、または「標準に戻す」を選 んでいるときに ■ を押すと表示されているメニューの

# 音声の調整(SOUND)

#### SDI音声出力

本メニューは、下記の端子ボードが装着されているスロットを選択しているときのみ設定できます。 HD-SDI端子ボード(音声対応)(TY-FB10HD)、Dual Link HD-SDI端子ボード(TY-FB11DHD)

#### ●「SDI音声出力」メニュー画面

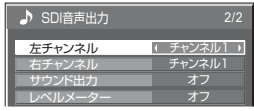

左チャンネル チャンネル1 ~ 16 左チャンネルの音声チャンネルを選択します。

右チャンネル チャンネル1 ~ 16 右チャンネルの音声チャンネルを選択します。

サウンド出力 オフ :SDI音声を出力しません。 オン :SDI音声を出力します。

レベルメーター オフ 1-8ch 9-16ch ディスプレイに表示する音声レベルメーターの音声チャンネルを設定しま す。音声レベルメーターは、ディスプレイの左右に4チャンネルずつ、計8 チャンネル表示します。「オフ」にすると音声レベルメーターを表示しません。

お知らせ 2画面表示中はSDI音声出力の設定はできません。

# 画質の調整(PICTURE)

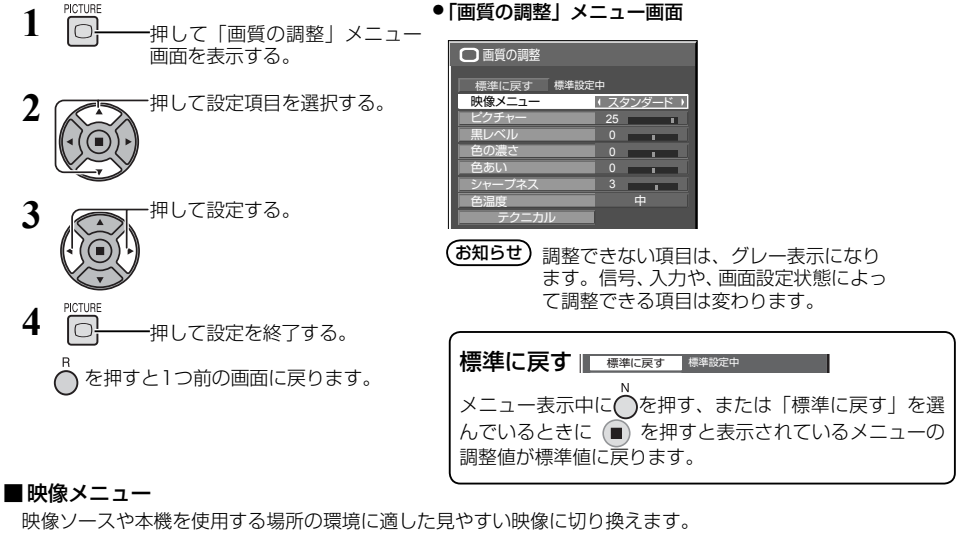

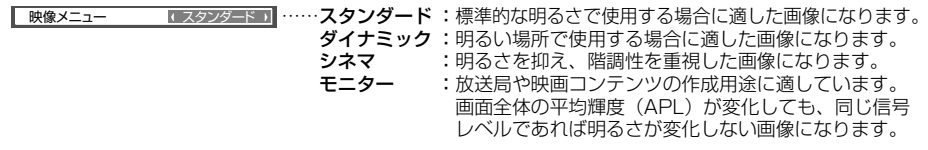

タッチペンモード時の映像メニュー タッチペンモード時、映像メニューは「スタンダード」と「ダイナミック」のみ選べます。

お知らせ 「映像メニュー」を「モニター」にすると、以下のメニューは設定できません。 ロングライフ設定: ピーク制限 (2) 46ページ)

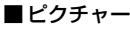

映像の明暗度を調整します。

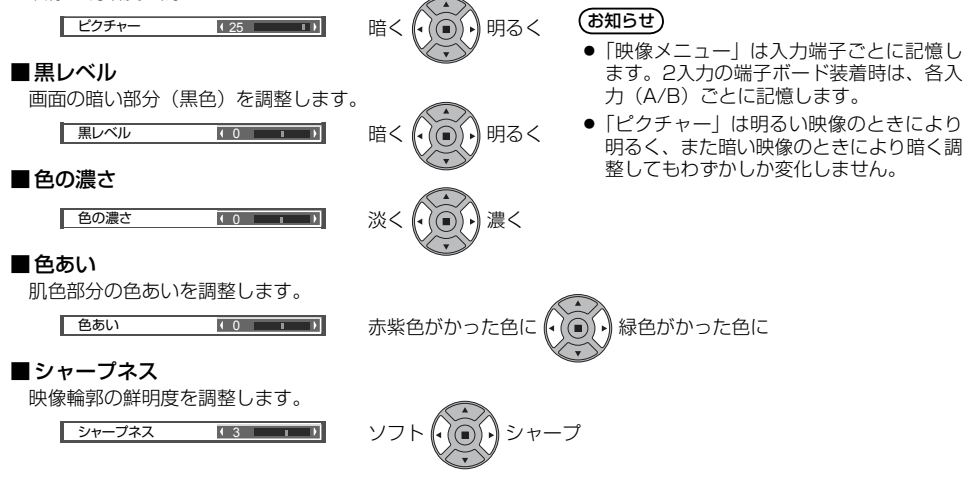

# 画質の調整(PICTURE)

#### ■ 色温度

画面の色調を切り換えます。

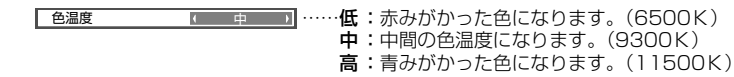

#### テクニカル調整

お好みにより、さらにきめ細かな調整を行うことができます。

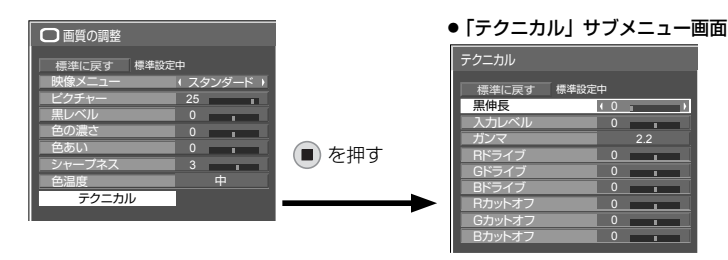

- <mark>お知らせ)●</mark> 調整できない項目は、グレー表示にな ります。信号、入力や、画面設定状態 によって調整できる項目は変わります。
	- 2画面表示中はテクニカル調整はでき ません。

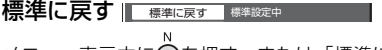

メニュー表示中に◯を押す、または「標準に戻す」を選 んでいるときに ■ を押すと表示されているメニューの 調整値が標準値に戻ります。

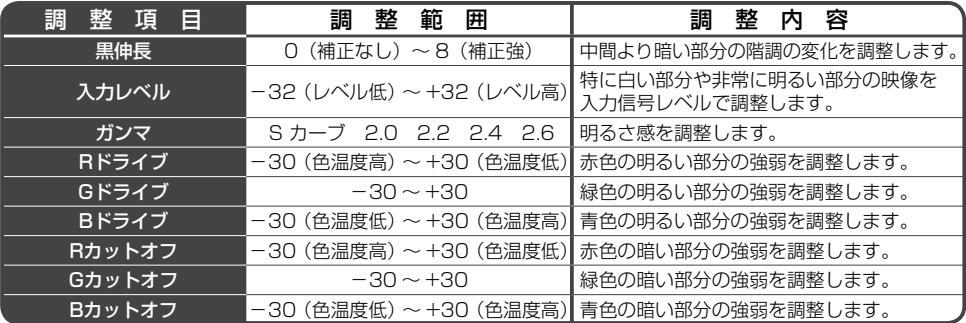

# メモリー機能を使う

8通りの映像調整値(「画質の調整」メニューと「テクニカル」)をメモリーに保存し、必要なときに呼び出してお 気に入りの映像をお楽しみいただけます。

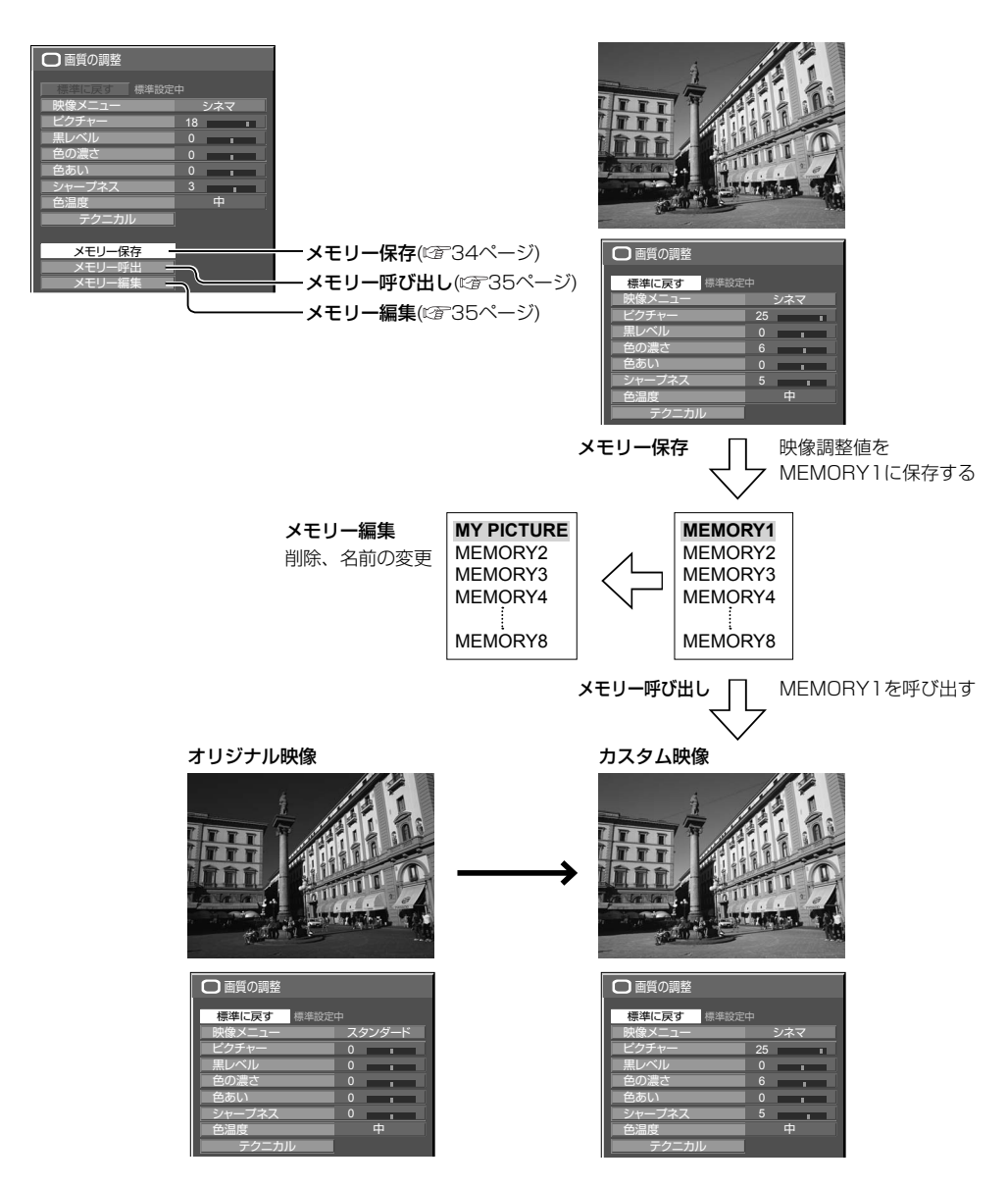

# メモリー機能を使う

### メモリーに保存する

映像調整値をメモリーに保存します。

お知らせ 「ロングライフ設定」で設定ロック中のとき、メモリーの保存はできません。

- **1** 「画質の調整」メニューと「テクニカル」で、画 質を設定する。( 31・32ページ)
- 2 「画質の調整」メニューで「メモリー保存」を選ぶ。<br>
<del>- メモリーR存 エンスの</del>の選ぶ

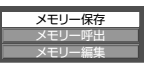

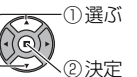

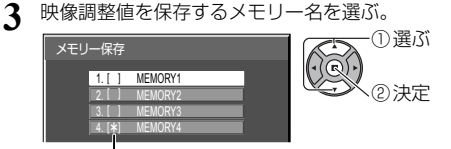

すでに映像調整値が保存されているメモリーには 「\*」が表示されます。

**4** 「はい」を選ぶ。

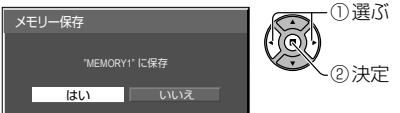

**5** メモリー名を入力する。 [メモリー名の入力方法]

メモリー名は最大40文字まで設定できます。 画面上に表示されたキーボードで文字を選んで文 字を入力します。 文字入力ボックスには、すでにメモリー名が入力 されています。必要に応じてメモリー名を変更し てください。

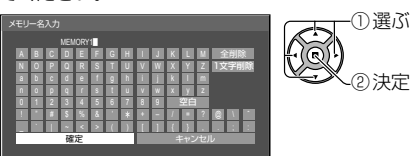

#### 例:「MY PICTURE」に設定する

① 「全削除」を選ぶ。

MEMORY1**N** 文字が全て削除されます。 文字を1文字削除するには「1文字削除」を選び ます。

#### ② 「M」を選ぶ。

M█

この操作を繰り返し、文字を入力します。

③ 「Y」を選ぶ。 MY **MY** 

④ 「空白」を選ぶ。

MY █

**6** メモリー名の入力が終わったら「確定」を選ぶ。 「キャンセル」を選ぶとメモリーの保存をキャン セルします。

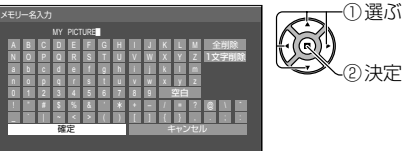

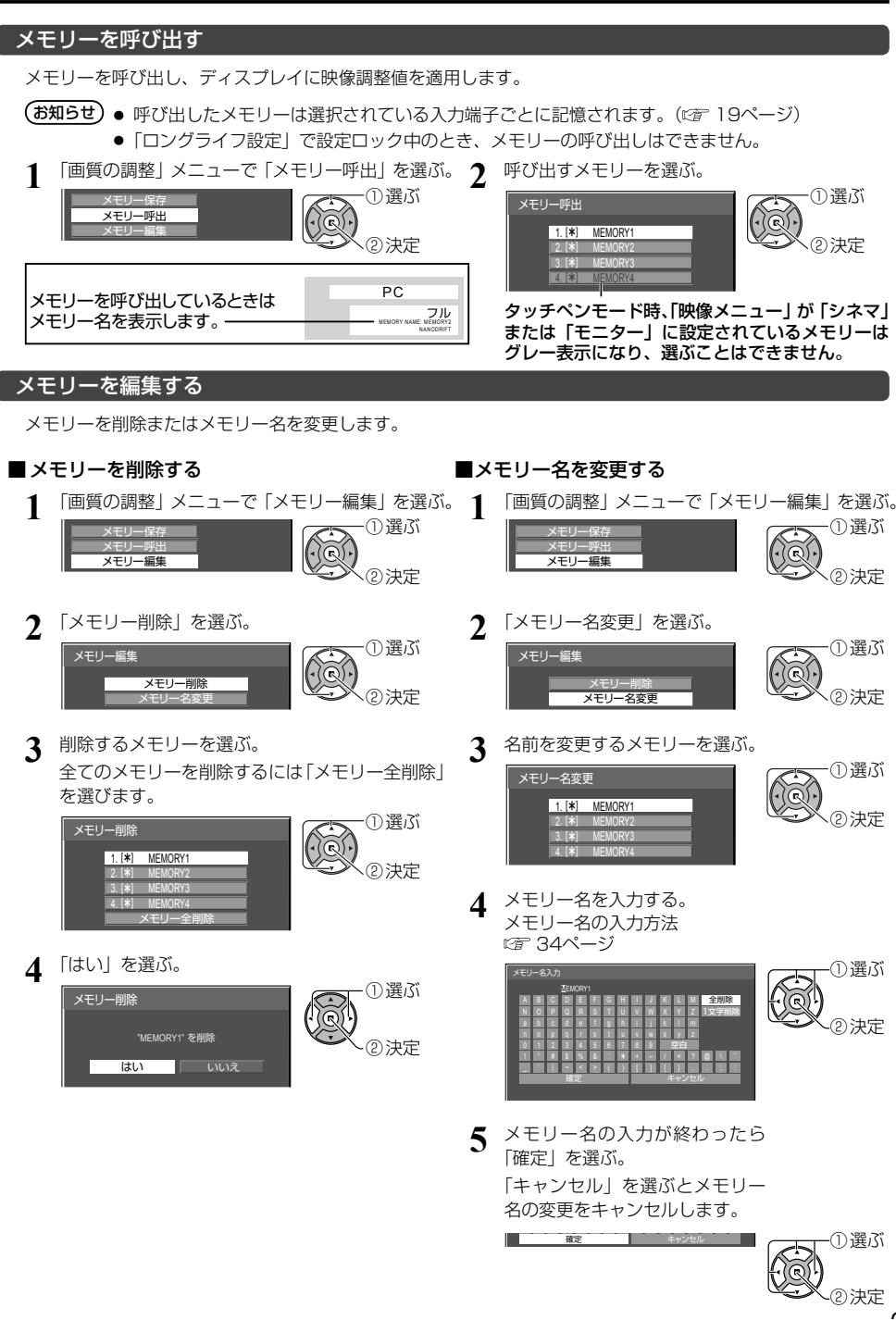

# 初期設定 (SET UP)

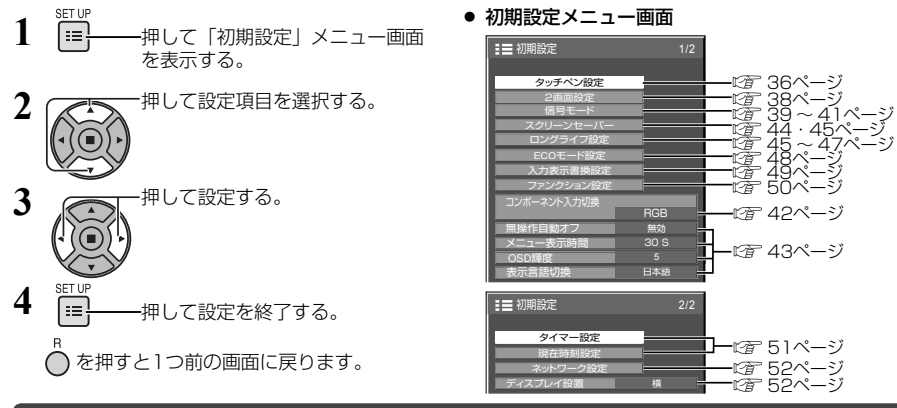

タッチペン設定

タッチペンモードを設定します。<br>「初期設定」メニ<u>ュ</u>ーで「タッチペン設定」を選んで ● を押す。

### ● 「タッチペン設定」サブメニュー画面

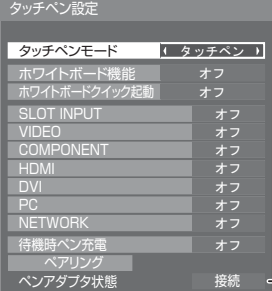

2入力の端子ボードを装着している場合、「SLOT INPUT」は「SLOT INPUT A」および「SLOT INPUT B」と表示されます。

#### ペンアダプタ状態

電子ペンアダプターの接続状態を表示します。 非接続:電子ペンアダプターが接続されていません。 接続確認中: 電子ペンアダプターを接続した直後で、内蔵ホワイトボード 「Easy WhiteBoard」を起動中です。 接続:電子ペンアダプターが接続されています。

#### ■ タッチペンモード

ご使用になる電子ペンの機能に合わせて設定してください。<br>**タッチペン**:接触型タッチペン<br>**タッチ & リモート**:接触型タッチペンおよびリモートポインター

#### ■ホワイトボード機能

内蔵ホワイトボード(ホワイトボードモード)の機能を設定します。「オン」に設定すると内蔵ホワイトボード 機能が有効になり、WHITEBOARD入力を選択できます。

#### ■ホワイトボードクイック起動

「オン」に設定するとスタンバイ時(リモコンで電源オフ)に内蔵ホワイトボードが待機状態になり、起動が早くなります。 **(お知らせ)**下記の場合、本設定は自動的に「オン」になり、変更できません。

- スロットに電源供給される時
- 「制御端子選択」が「LAN」の時
- 「WEB制御」が「オン」の時
- 「待機時ペン充電| が「オン」の時

#### $\blacksquare$  SLOT INPUT ~ NETWORK

入力端子ごとに | オン」 | オフ」 を設定してください。<br>「オン」に設定した入力端子に切り換えるとタッチペンモードになります。 ファーマン: タッチペン[<u>オン</u><br>タッチペンモード時には「タッチペン:オン」と表示します。

**(お知らせ) ●** 「タッチペンモード」の設定や入力端子ごとのオン/オフ切り換えによって画質が変わります。

● デジタルズーム時は、電子ペンを使用できません。(図字21ページ)

● 電子ペンを使用する際は、画面が正しく表示されるように「画面位置/サイズ」を調整してください。(にデ 26ページ)

リモコンで設定する リモコンのFUNCTIONボタンでもタッチペンモードをオン/オフできます。( @写 50ページ)

タッチペンモード中はメニューおよび機能が以下のように制限されます。

| 画面位置/サイズ            |          | 1:1 ピクセルモード:オン<br>オーバースキャン・オフ                 |  |  |
|---------------------|----------|-----------------------------------------------|--|--|
| 画質の調整               |          | 映像メニュー:[スタンダード]と「ダイナミック」のみ選べます。<br>(『斉 31ページ) |  |  |
| 初期設定                | ロングライフ設定 | 映像メニュー:「スタンダード」と「ダイナミック」のみ選べます。<br>(『斉 45ページ) |  |  |
| オプションメニュー           |          | Display size:無効<br>Rotate:無効                  |  |  |
| 画面モード (ASPECT) 切り換え |          | フル                                            |  |  |

#### ■待機時ペン充雷

スタンバイ時(リモコンで電源オフ)の電子ペン充電端子(CHARGE、MEMORY/(CHARGE))への電源供 給を設定します。

オフ:スタンバイ時、充電端子の電源を切ります。

オン[4時間]:スタンバイになってから4時間だけ、充電端子の電源が入ります。

オン:スタンバイ時でも充電端子の電源が入り、電子ペンの充電が可能です。

#### ■ペアリング

電子ペンを電子ペンアダプターに登録します。 電子ペンアダプター 1個につき、電子ペンを4本まで登録できます。 さ。<br>登録方法について、詳しくは取扱説明書「雷子ペン編」をご覧ください。

お知らせ ディスプレイに電子ペンアダプターが接続されていることを確認してください。

電子ペンが未登録の場合、手順3の画面が表示されます。画面の表示に従って電子ペンを登録してください。

- 1 「タッチペン設定」で「ペアリング」を選び●を押す。 4 電子ペンの登録が完了したら、「戻る」を選び●を
- 2「ペアリング」を選び(■)を押す。

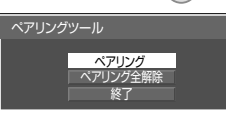

**3** 電子ペンの遠隔描画ボタンと遠隔消去ボタンを同時 に押しながら電源スイッチを押す。

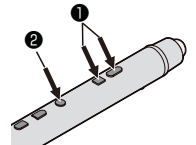

登録を中止する場合は「中断」を選びます。

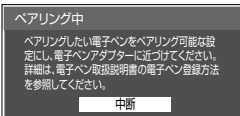

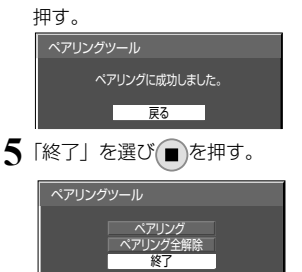

#### [登録の解除]

すべての電子ペンの登録を解除します。

- **1**「ペアリングツール」で「ペアリング全解除」を選び  $(\blacksquare)$  を押す。
- **2**「はい」を選び を押す。

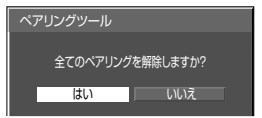

# 初期設定 (SET UP)

#### 2画面設定

2画面表示機能を設定します。 2画面機能について で 2画面で表示する (24ページ)

「初期設定」メニューで「2画面設定」を選んで■を押す。

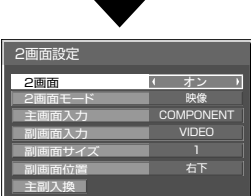

#### ■2画面

「オン」にするとディスプレイが2画面表示になります。「PIP MODE」など、各種設定ができます。

#### ■2画面モード

2画面の表示モードを設定します。

**映像:**2つの人力画像を組み合わせて表示します。

ホワイトボード: 内蔵ホワイトボードに他の入力画像を組み合わせて表示します。主画面はWHITEBOARD固 定です。

#### ■主画面入力

主画面の入力映像を設定します。

#### ■副画面入力

副画面の入力映像を設定します。

#### ■副画面サイズ

1 (小)~4(大):副画面の大きさを設定します。

■副画面位置

副画面の表示位置を設定します。

■主副入換

主画面と副画面を入れ替えます。

お知らせ 「2画面モード」が「ホワイトボード」のとき、「主副入換」はできません。

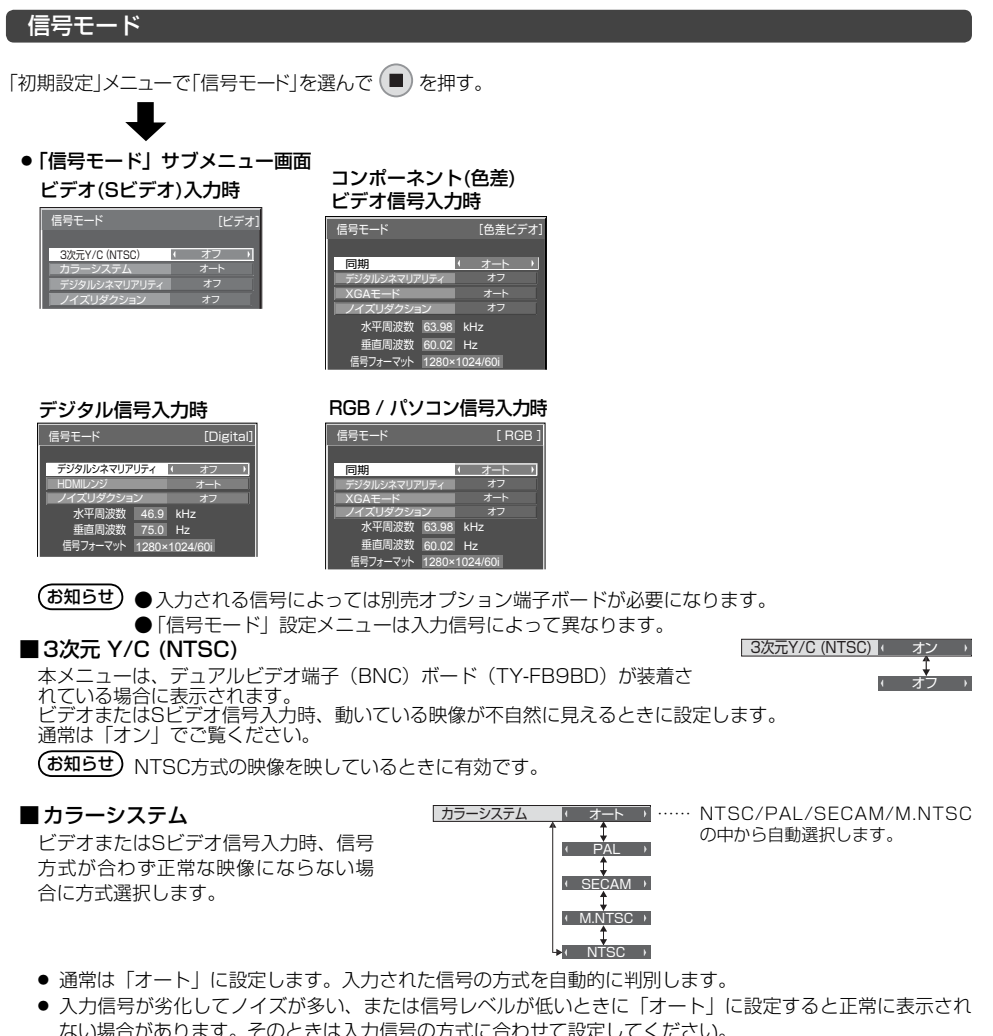

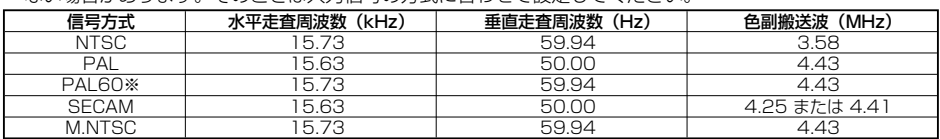

※PAL60の映像をご覧になるときは「オート」または「PAL」を選択してください。

# 初期設定(SET UP)

#### ■ デジタルシネマリアリティ

映画フィルムで撮影された映像を忠実に再生します。 ※ 通常は「オフ」に設定してください。

- $(\overline{\mathit{a}}$ 知らせ) デジタルシネマリアリティを「オン」にすると、映画など、毎秒24コマで撮影された動きのある 映像がより自然な再生映像でご覧になれます。
	- ●「オン」で不自然な映像になる場合は「オフ」でご覧ください。
	- ビデオ(Sビデオ)入力時、NTSCおよびPAL信号に効果があります。
	- コンポーネント (色差) ビデオ入力時、525i (480i)、1125 (1080) /60i、625i (575i) 信号に効果があります。

オフ オン

デジタルシネマリアリティ |

#### ■ XGAモード

本メニューは、アナログ信号(コンポーネント/PC)入力時に表示されます。

本機は、画角/サンプリングが異なる3種類の垂直周波数60Hz XGA信号(1024×768@60Hz、1280× 768@60Hz、1366×768@60Hz)に対応しています。

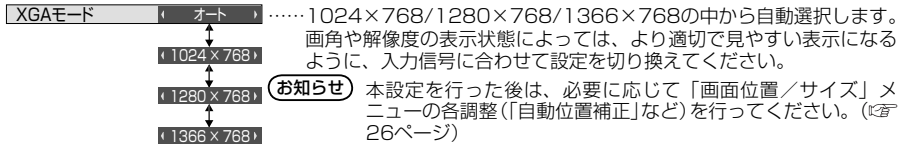

#### ■ ノイズリダクション

以下の3種類のNR(ノイズリダクション)機能をまとめて設定します。

NR、モスキートNR、ブロックNR

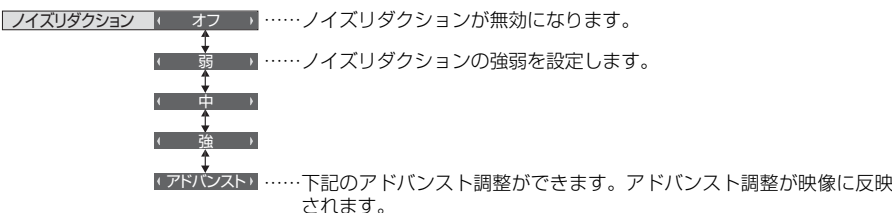

(お知らせ) パソコン信号入力のときは「ノイズリダクション」がグレー表示になり設定できません。

#### アドバンスト調整

3つのNR機能を個別に設定します。

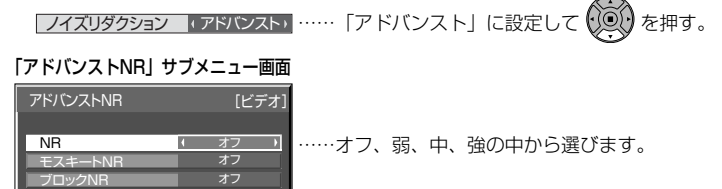

NR :映像のざらつき感を少なくします。

モスキートNR:MPEG映像の文字部分の周辺に現れるモスキートノイズを軽減します。

ブロックNR :MPEG映像の動画部分に現れるブロックノイズを軽減します。

#### ■ 同期

本機能はPC IN入力時に動作します。

● RGB / パソコン信号入力時

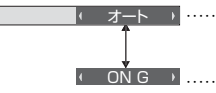

同期 - - - - - - - 『 - - - - - HD/VD人力/SYNC ON Gか目動で切り換わります。 HD/VD入力/SYNC ON G両方に同期がある場合はHD/VD入力が優先され ます。CS信号を接続する場合は、HD入力端子に接続してください。 …… HD/VD入力/SYNC ON G両方に同期が入る場合で、SYNC ON Gで 同期を取りたい場合に選択します。

#### ●コンポーネント(色差)ビデオ信号入力時

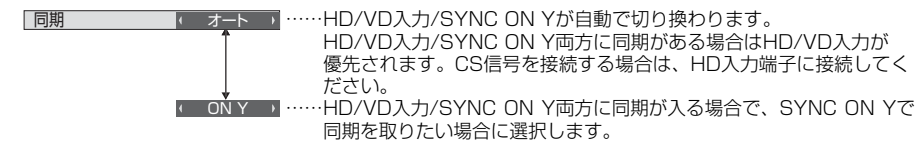

お知らせ COMPONENT/RGB IN端子に入力の信号はSYNC ON GまたはSYNC ON Yに対応しています。

#### ■ SDIスルー

本メニューはDual Link HD-SDI端子ボード(TY-FB11DHD)を装着したス ロットを選択しているときのみ設定できます。Dual Link HD-SDI端子ボード (TY-FB11DHD)のアクティブスルー機能を設定します。

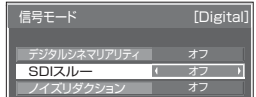

<u>SDIスルー ( オフ ) ……アクティフスルーが無効になります。</u> オン ■ ……アクティブスルーが有効になります。

#### ■ HDMIレンジ

HDMI端子の入力信号に応じてダイナミックレンジを切り換えます。

<u>HDMIレンジ 『ビデオ(16-235)』……人力信号がビデオレンジの場合。 例:DVDフレーヤーのHDMI端子出力</u> フル(0-255) …… 入力信号がフルレンジの場合。 例: パソコンのHDMI端子出力 オート …… 入力信号に応じて自動的にダイナミックレンジを「ビデオ(16-235)」 または「フル(0-255)」に切り換えます。

お知らせ 本機能は、HDMI信号入力のみに設定できます。

#### ■ 入力信号表示(コンポーネント、RGB/パソコン、デジタル信号入力時)

現在入力している信号の周波数と信号の種類を表示します。

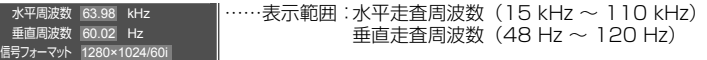

DVI信号入力時には、ドットクロック周波数を表示します。

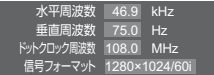

# 初期設定(SET UP)

#### コンポーネント入力切換

コンポーネント/RGB入力 (COMPONENT/RGB IN) 端子または、PC IN 端子に接続された信号に合わせ て設定します。

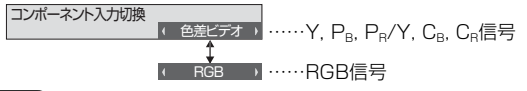

(お知らせ) 入力端子 (COMPONENT/RGB IN、PC IN) ごとに設定してください。

### YUV / RGB切換

本メニューは、DVI信号入力時に表示されます。DVI入力信号の方式に合わせて設定します。

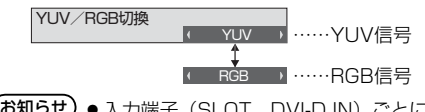

**6知らせ)●** 入力端子(SLOT、DVI-D IN)ごとに設定してください。 ●端子ボード(別売オプション)によっては設定できない場合があります。

### 「有効」にすると、本機を約4時間以上操作しないとき、自動的に電源が切 れます(スタンバイ)。 電源が切れる3分前から、切れるまでの残り時間を表示します。 ■ リモコン等の操作で解除できます。 3分 無操作自動オフ 有効 無操作自動オフ

(お知らせ) スクリーンヤーバー動作中に、本機能は動作しません。 本機能が働いて電源が切れた場合、次回電源を入れたときに「無操作自動オフが働きました。」と表示します。

### メニュー表示時間・OSD輝度

オンスクリーンメニューの表示時間と輝度レベルを設定します。

| $\frac{1}{12}$ | $\frac{1}{12}$ | $\frac{1}{12}$ | $\frac{1}{12}$ | $\frac{1}{12}$ | $\frac{1}{12}$ | $\frac{1}{12}$ | $\frac{1}{12}$ | $\frac{1}{12}$ | $\frac{1}{12}$ | $\frac{1}{12}$ | $\frac{1}{12}$ | $\frac{1}{12}$ | $\frac{1}{12}$ | $\frac{1}{12}$ | $\frac{1}{12}$ | $\frac{1}{12}$ | $\frac{1}{12}$ | $\frac{1}{12}$ | $\frac{1}{12}$ | $\frac{1}{12}$ | $\frac{1}{12}$ | $\frac{1}{12}$ | $\frac{1}{12}$ | $\frac{1}{12}$ | $\frac{1}{12}$ | $\frac{1}{12}$ | $\frac{1}{12}$ | $\frac{1}{12}$ | $\frac{1}{12}$ | $\frac{1}{12}$ | $\frac{1}{12}$ | $\frac{1}{12}$ | $\frac{1}{12}$ | $\frac{1}{12}$ | $\frac{1}{12}$ | $\frac{1}{12}$ | $\frac{1}{12}$ | $\frac{1}{12}$ | $\frac{1}{12}$ | $\frac{1}{12}$ | $\frac{1}{12}$ | $\frac{1}{12}$ | $\frac{1}{12}$ | $\frac{1}{12}$ | $\frac{1}{12}$ | $\frac{1}{12}$ | $\$ |
|----------------|----------------|----------------|----------------|----------------|----------------|----------------|----------------|----------------|----------------|----------------|----------------|----------------|----------------|----------------|----------------|----------------|----------------|----------------|----------------|----------------|----------------|----------------|----------------|----------------|----------------|----------------|----------------|----------------|----------------|----------------|----------------|----------------|----------------|----------------|----------------|----------------|----------------|----------------|----------------|----------------|----------------|----------------|----------------|----------------|----------------|----------------|-----|
|----------------|----------------|----------------|----------------|----------------|----------------|----------------|----------------|----------------|----------------|----------------|----------------|----------------|----------------|----------------|----------------|----------------|----------------|----------------|----------------|----------------|----------------|----------------|----------------|----------------|----------------|----------------|----------------|----------------|----------------|----------------|----------------|----------------|----------------|----------------|----------------|----------------|----------------|----------------|----------------|----------------|----------------|----------------|----------------|----------------|----------------|----------------|-----|

### 表示言語切換

選択された言語で各種メニューや設定、調整画面、操作ボタン名などを表示します。

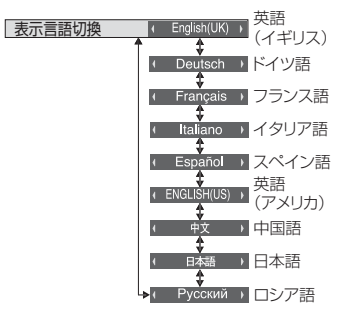

# 初期設定(SET UP)

### スクリーンセーバー

静止画や4 : 3 表示画像を長時間映す場合に残像(焼き付き現象)の発生を軽減します。

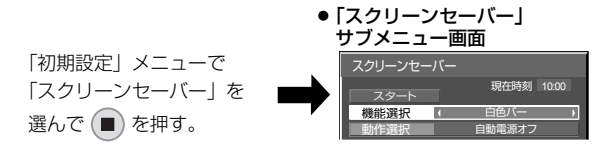

### スクリーンセーバーの設定

#### ■スクリーンセーバーの動作を設定する

「機能選択」で動作したい機能を選択します。

「機能選択 インド・キャンド ……色反転 :白黒反転した映像にして、画面の残像を軽減します。 白色バー :白色バーが一定間隔で画面の左から右側へスクロール表示しま す。映像はディスプレイに映りません。 オーバーレイ白色バー:映像を暗くして、その上に白色バーがスクロール 表示します。

全白表示 :ディスプレイ全面に全白パターンを表示します。

(お知らせ) 2画面表示で「オーバーレイ白色バー」は動作しません。

### ■今すぐスクリーンセーバーをスタートする

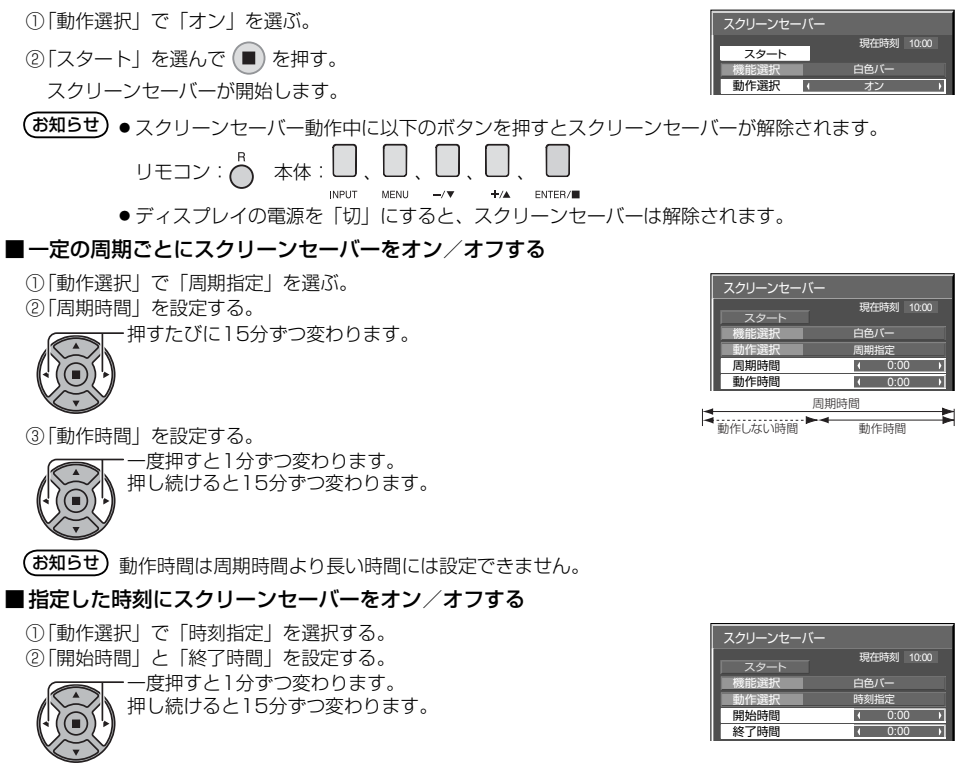

 $({\bf 5}$ 知らせ)現在時刻を設定してから、開始時間と終了時間を設定してください。(☞ 51ページ)

#### ■スクリーンヤーバーの後に雷源を切る

- ① 「動作選択」で「自動電源オフ」を選択する。
- ② 「動作時間」を設定する。
	- 一度押すと1分ずつ変わります。 押し続けると15分ずつ変わります。

スクリーンセーバー 機能選択 白色バー 自動電源オフ  $0:00$ 動作選択 動作時間 現在時刻 10:00

- 
- ③「スタート」を選んで を押す。 スクリーンセーバーが開始し、設定時間後に電源が「切」(スタンバイ)になります。
- お知らせ 「動作時間」は0:00 ~ 23:59まで設定できます。「0:00」に設定したとき、「自動電源オフ」は 動作しません。

### ロングライフ設定

画面の焼き付きを軽減するための各種設定を行います。

「初期設定」メニューで「ロングライフ設定」を選んで (■) を押す。

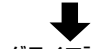

#### ●「ロングライフ設定」サブメニュー画面

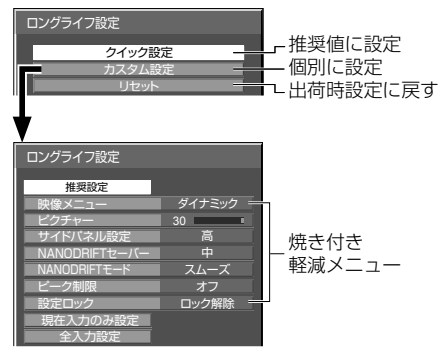

#### ■ 焼き付き軽減メニュー

「ロングライフ設定」は、次の5つのメニュー(焼き付き軽減メニュー)を推奨値に設定したり、個別に設定できます。

#### 映像メニュー

ピクチャー

「映像メニュー」と「ピクチャー」は「画質の調整」メニューと同じです( 31ページ)。本メニューで設定 した内容は「画質の調整」メニューに反映されます。

#### サイドパネル設定

画面モードを「ノーマル」(映像の横縦比4:3)で長時間ご覧にな ると、映像の表示部と両端の映らない部分とで画面の明るさが異な るため、残像(焼き付き現象)が発生します。サイドパネルを表示 することで残像発生を軽減できます。

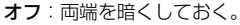

- 低:暗めの灰色にする。
- 中:灰色にする。
- 高:明るめの灰色にする。

**(お知らせ)** 残像発生の軽減のため「高」にしてご覧になることをおすすめします。

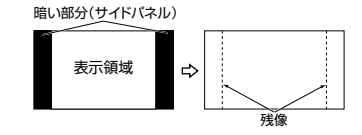

# 初期設定(SET UP)

#### NANODRIFTセーバー

画面の表示位置をわずかに移動させて、ディスプレイパネルの焼き付きを軽減します。

 弱~強: NANODRIFTセーバーが動作します。一定の時間間隔で画面の表示位置移動を行います。画面の移 動範囲を設定できます。この動作により、画面の一部が欠けて見える場合があります。 設定値を変更すると、位置移動によって画像が欠ける範囲をマスク表示します。

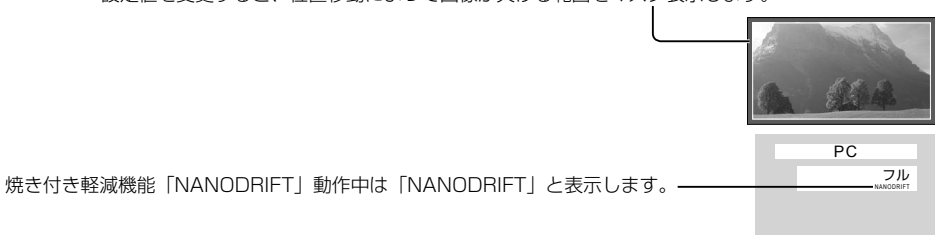

**(お知らせ)**下記の場合には本機能は動作しません。 ・デジタルズームモード時

#### ピーク制限

オン:ディスプレイパネルの焼き付き軽減のため、映像コントラスト(ピーク輝度)を抑えます。 (お知らせ)長い時間、静止画を見ていると画面が少し暗くなることがあります。( で 65ページ)

#### NANODRIFTモード

 NANODRIFTセーバーの動作モードを設定します。 スムーズ:1/16ドット移動 ピクセル:1ドット移動

#### ■ クイック設定

焼き付き軽減のメニューを次の推奨値に設定します。また、すべてのメニューにロックが掛かります。 映像メニュー:スタンダード ピクチャー:機種毎に設定された推奨値 サイドパネル設定:高 NANODRIFTセーバー:中 NANODRIFTモード:スムーズ(タッチペン・タッチパネルモード時はピクセル) ピーク制限:オン

① 選ぶ

② 決定

**1**「クイック設定」を選ぶ。

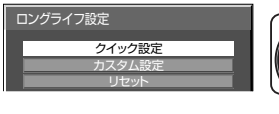

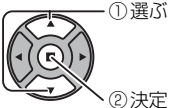

**2** 設定を保存する入力を選ぶ。

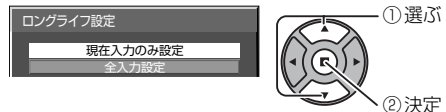

**3**「はい」を選ぶ。

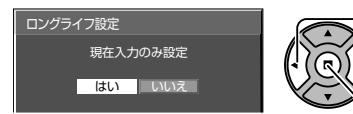

### ■ カスタム設定

焼き付き軽減のメニューを個別に設定します。

**1**「カスタム設定」を選ぶ。

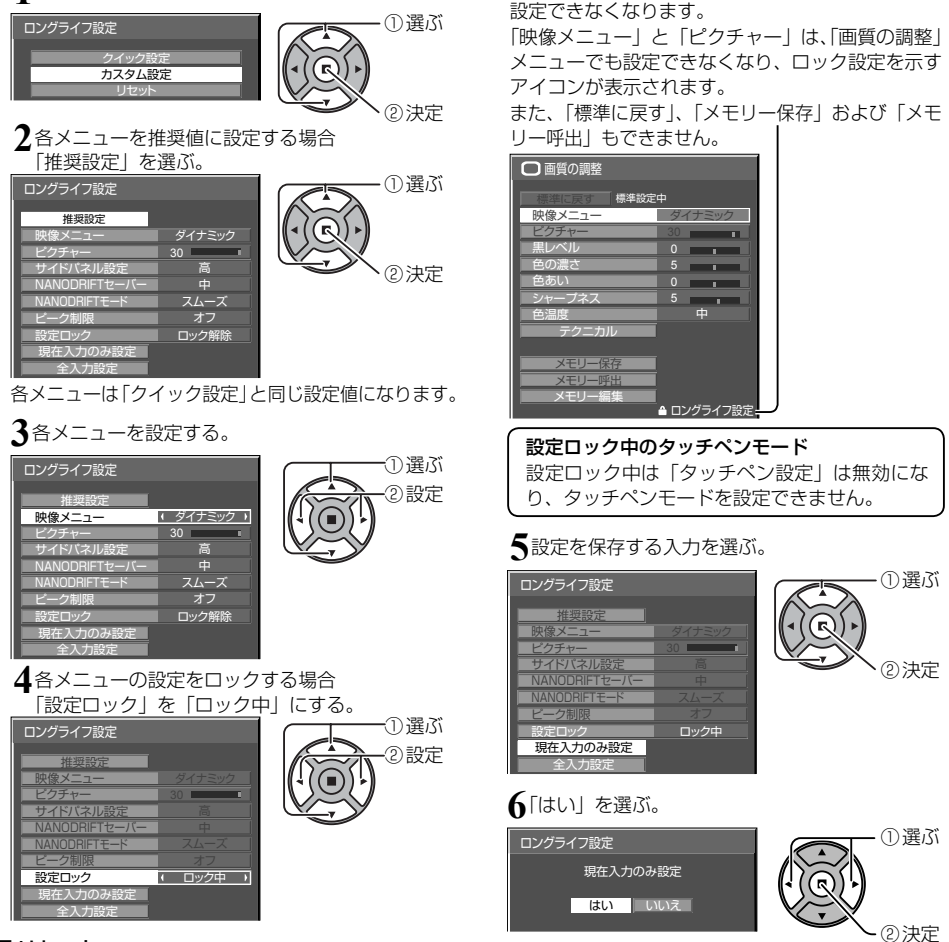

ロックが掛かると、各メニューはグレー表示になり、

#### ■ リセット

焼き付き軽減のメニューを工場出荷時の状態に戻します。また、各メニューのロックが解除されます。

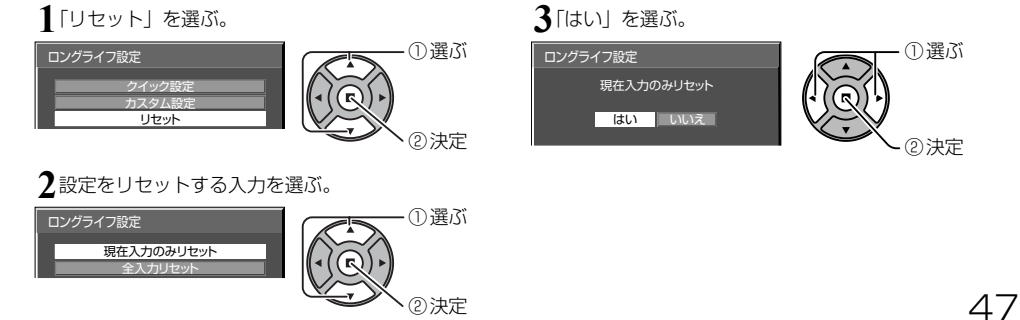

# 初期設定(SET UP)

#### ECOモード設定

消費電力を低減するための各種設定を行います。 「初期設定」メニューで「ECOモード設定」を選んで (■) を押す。

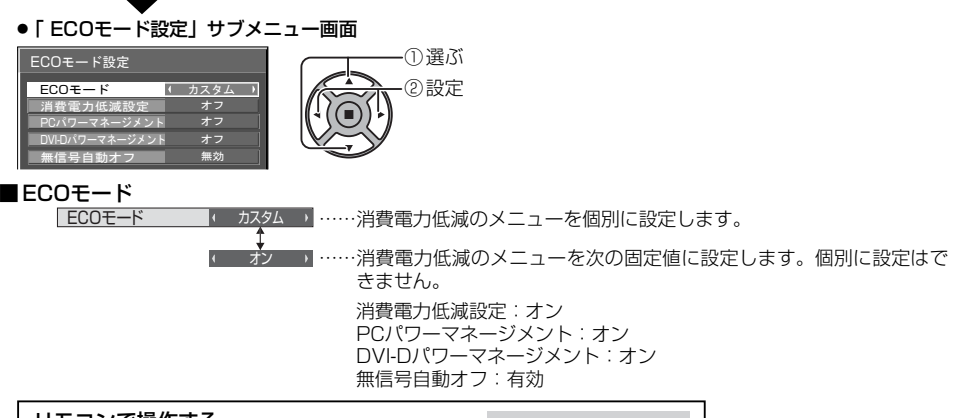

### リモコンで操作する

ECO を押すと「ECOモード」が切り換わります。

消費電力低減のメニューを個別に設定します。「ECOモード」が「カスタム」のとき、設定が有効になります。

ECOモード オン

#### 消費電力低減設定

■カスタム設定

ディスプレイパネルの発光レベル(APL)を調節して消費電力を低減します。

オフ:本機能は動作しません。

オン:ディスプレイパネルの発光レベル(APL)を抑えます。

センサー:視聴環境に応じてディスプレイパネルの発光レベル(APL)を自動調節します。

(お知らせ) タッチペンモード時、センサー機能は無効になります。

#### PCパワーマネージメント(DPMS機能)

「オン」にすると、次の条件で本機能が動作し、自動的に電源を入/切します。

PC IN入力時に約60秒間、映像(HD/VD同期信号)が検知されないとき

- ➡電源「切」(スタンバイ) 電源ランフ:橙色点灯<br>その後、映像(HD/VD同期信号)が検知されると

➡電源「入」 電源ランプ:緑色点灯

- **(お知らせ)● PC IN入力時のみ動作します。** 
	- ●「信号モード」の「同期」が「オート」、「コンポーネント入力切換」が「RGB」のときのみ動作します。 (『第41、42ページ)

#### DVI-Dパワーマネージメント

「オン」にすると、次の条件で本機能が動作し、自動的に電源を入/切します。

DVI入力時に約60秒間、映像(同期信号)が検知されないとき

→電源「切」(スタンバイ) 電源ランプ:橙色点灯

### その後、映像(同期信号)が検知されると

- ➡電源「入」 電源ランプ:緑色点灯
- (お知らせ)● DVI入力時のみ動作します。
	- 本機能はDVI-D端子ボード (TY-FB11DD) には対応しておりません。
	- ●端子ボード(別売オプション)によっては設定できない場合があります。

#### 無信号自動オフ

「有効」にすると、約10分間入力同期信号が無いと自動的に電源が切れます。

#### 入力表示書換設定

入力端子に接続した機器に合わせて表示名を変更します。 「初期設定」メニューで「入力表示書換設定」を選んで (■) を押す。

入力端子を選び、信号名を設定する。

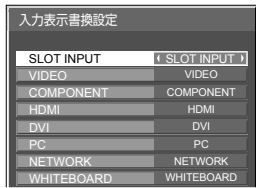

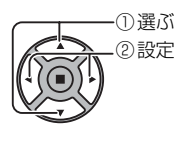

**入力端子 表示名**<br>ISLOT INPUTI<sup>\*1</sup> SLOT SLOT INPUT / DVD1 / DVD2 / DVD3 / DVD4 / Blu-ray1 / Blu-ray2 / Blu-ray3 / Blu-ray4 / CATV / VCR / STB / (スキップ) [VIDEO] VIDEO / DVD1 / DVD2 / DVD3 / DVD4 / Blu-ray1 / Blu-ray2 / Blu-ray3 / Blu-ray4 / CATV / VCR / STB / (スキップ)

[COMPONENT] ※2 COMPONENT / DVD1 / DVD2 / DVD3 / DVD4 / Blu-ray1 / Blu-ray2 / Blu-ray3 / Blu-ray4 / CATV / VCR / STB / (スキップ)

[HDMI] HDMI / DVD1 / DVD2 / DVD3 / DVD4 / Blu-ray1 / Blu-ray2 / Blu-ray3 / Blu-ray4 / CATV / VCR / STB / (スキップ)

[DVI] DVI / DVD1 / DVD2 / DVD3 / DVD4 / Blu-ray1 / Blu-ray2 / Blu-ray3 / Blu-ray4 / CATV / VCR / STB / (スキップ)

[PC] PC / DVD1 / DVD2 / DVD3 / DVD4 / Blu-ray1 / Blu-ray2 / Blu-ray3 / Blu-ray4 / CATV / VCR / STB / (スキップ)

[NETWORK] NETWORK / (スキップ) [WHITEBOARD] WHITEBOARD / (スキップ)

(スキップ): ◯ を押したときに入力を飛び越して表示します。

※1「SLOT INPUT」は、端子ボード装着時に表示されます。

※2 「COMPONENT」は、「コンポーネント入力切換」の設定により、「RGB」と表示される場合があります。 (C) 42ページ)

#### 2 入力の端子ボードを装着した場合

「SLOT INPUT」は「SLOT INPUT A」および「SLOT INPUT B」と表示され、個別に設定できます。

[SLOT INPUT A] SLOT INPUT A / DVD1 / DVD2 / DVD3 / DVD4 / Blu-ray1 / Blu-ray2 / Blu-ray3 / Blu-ray4 / CATV / VCR / STB / (スキップ)

[SLOT INPUT B] SLOT INPUT B / DVD1 / DVD2 / DVD3 / DVD4 / Blu-ray1 / Blu-ray2 / Blu-ray3 / Blu-ray4 / CATV / VCR / STB / (スキップ)

#### 固定表示の端子ボードを装着した場合(チューナーボードなど)

「SLOT INPUT」の入力ラベルは固定表示と(スキップ)のみ設定できます。

[SLOT INPUT] 固定表示 / (スキップ)

# 初期設定(SET UP)

## ファンクション設定<br><del>FUNCTION</del>

|11||21| を押したときに動作する機能を設定します。

「初期設定」メニューで「ファンクション設定」を 選んで (■) を押す。

## ■ ファンクション1、ファンクション2

FUNCTIONボタンに次の機能を設定します。

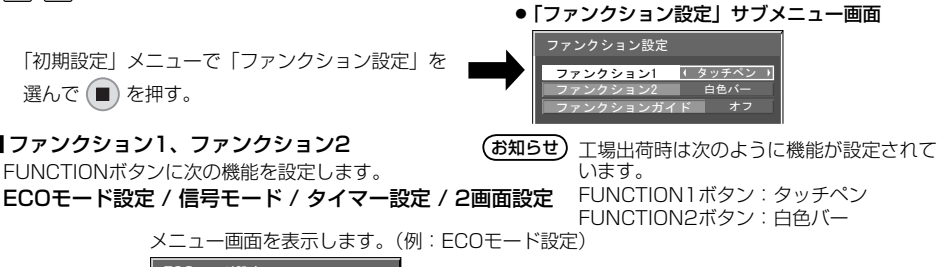

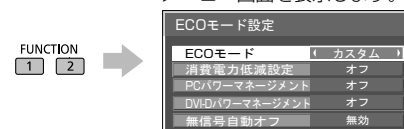

FUNCTIONボタンを押すとメニューが消えます。

タッチペン オン

[1] [2] を押して2画面機能のオン/オフを切り換えます。

#### 白色バー

スクリーンセーバー(白色バー)が動作し、15分後にディスプレイはスタンバイモードになります。

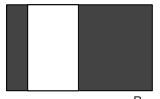

解除するには () を押します。

## INPUT (SLOT)<sup>\*</sup>~ INPUT (WHITEBOARD)

11 21 を押して入力をワンタッチで選択できます。

※ 「INPUT (SLOT)」は、端子ボード装着時に表示されます。

2入力の端子ボードを装着している場合は「INPUT (SLOT A)」および「INPUT (SLOT B)」と表示されます。 タッチペン

|11||21 を押してタッチペンモードのオン/オフを切り換えます。

#### ネットワーク設定

「ネットワーク設定」メニューを表示します。

#### コンピューター検索

ネットワーク上の接続可能なコンピューターの一覧が表示されます。

#### マルチライブ

「ワイヤレスマネージャー」を使用時、マルチライブモードに切り換えます。

 ネットワーク関連の機能は、取扱説明書「ネットワーク操作編」およびお使いの「ワイヤレスマネージャー」 の取扱説明書をご確認ください。 2画面<br>FUNCTION

#### AVミュート

音声や映像をミュートします。 解除するにはリモコンの何れかのボタンを押します。

### ■ ファンクションガイド

FUNCTIONボタンの機能表示を設定します。 オン: FUNCTIONボタンを押すとボタンの機能一覧を表示します。 オフ: 機能一覧は表示しません。

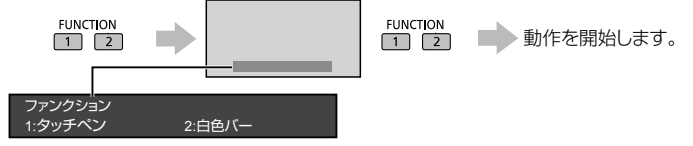

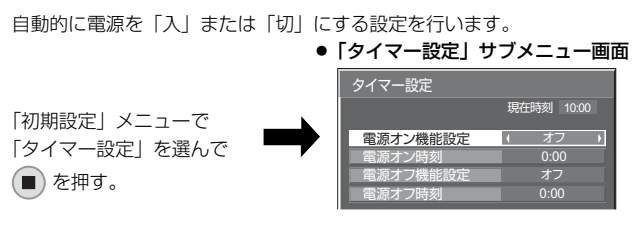

#### ■指定した時刻に雷源を「入」または「切」にする

① 「電源オン時刻」または「電源オフ時刻」を選ぶ。 ② 「電源オン時刻」または「電源オフ時刻」を設定する。 一度押すと1分ずつ変わります。 押し続けると15分ずつ変わります。 ③ 「電源オン機能設定」または「電源オフ機能設定」を選ぶ。

④ 「オン」に設定する。

(お知らせ) 現在時刻を設定してから、タイマー設定をしてく ださい。( 『で 下記)

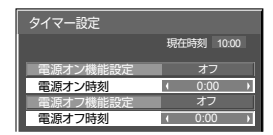

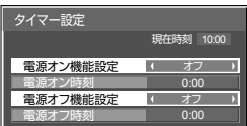

#### 現在時刻設定

タイマー設定

曜日と現在時刻を設定します。(「99:99」と表示されている場合は、未設定となっています。)

● 「現在時刻設定」サブメニュー画面

MON 99:99 MON

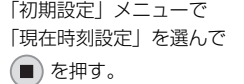

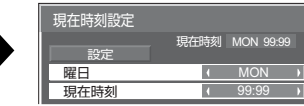

#### ■曜日と現在時刻を設定する

① 「曜日」または「現在時刻」を選ぶ。 ② 「曜日」または「現在時刻」を設定する。

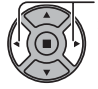

一度押すと、現在時刻は1分ずつ変わります。 押し続けると15分ずつ変わります。

③「設定」を選んで ■) を押す。

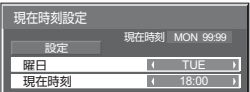

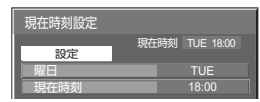

- (お知らせ)●現在時刻を設定しないとタイマー設定やスクリーンセーバーなどの時間設定はできません。 ● 曜日および現在時刻の設定は、下記の場合にリセットされます。
	- ・ 本体の電源スイッチを「切」にしたり、電源プラグを抜いたり、停電などで約7日間放置したとき。
	- ●現在時刻を「99:99」以外に設定しないと、曜日と現在時刻の設定はできません。

# 初期設定(SET UP)

### ネットワーク設定

コンピューターとネットワーク通信するときに設定します。 PJLink・ネットワーク関連の詳細は、取扱説明書「ネットワーク操作編」をご覧ください。

#### ディスプレイ設置

縦置き設置時のファンの制御やパネルの駆動制御、およびオンスクリーンメニューの表示方法を設定します。

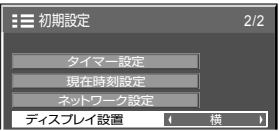

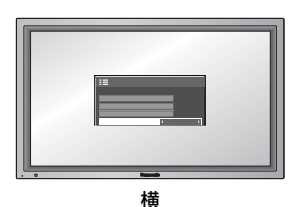

横置き用のファン制御およびパネル駆 動制御になります。

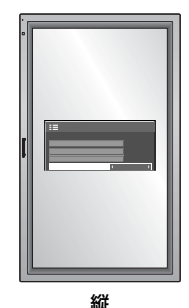

縦置き用のファン制御およびパネル駆 動制御になります。 オンスクリーンメニューが反時計方向 に 90 度回転表示し、縦置き設置時に 表示が見やすくなります。

お願い 縦置き設置時は、電源スイッチを上側にして設置してください。

(お知らせ) 本設定を切り換えた場合、次回電源を入れたときにファン制御およびパネル駆動制御は切り換わり ます。

# オプション(Options)メニュー

本機は設置場所や用途に合わせて使用される場合に便利な特殊機能を備えています。

- **1** 押して「初期設定」メニュー画面を表示する。
- 2 | アママ 1押して「表示言語切換」を選択する。

② 3秒以上押す

3 つく <sup>1弾して「Options」を選択する。</sup>

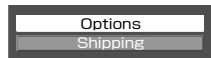

② 押して「Options」メニューを表示する。

4 つ - 1ト 10押して設定項目を選択する。 ② 押して設定する。

 「Weekly Command Timer」、「Audio input select」、「Touch Panel settings」ま たは「Input Search」を選び、■ を押すと設定画面になります。(rep 54~57ページ)

- 5 FELP<br>5 <del>III 11</del>して設定を終了する。
- Optionsメニュー画面

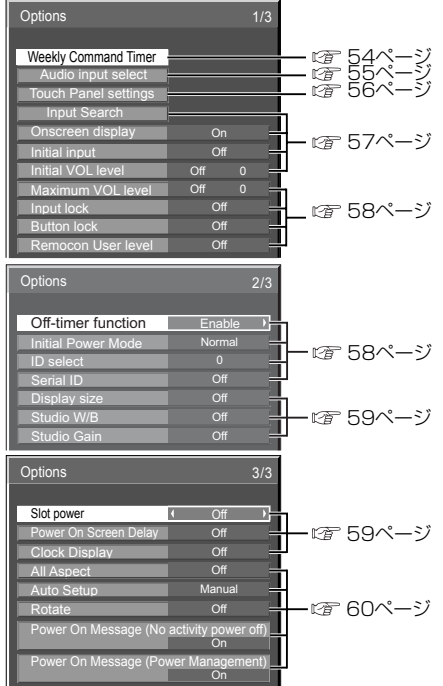

- (お知らせ) ●「オプション(Options)」メニューの操作はすべてリモコンで行います。本体の操作ボタンでは できません。
	- を押すと1つ前の画面に戻ります。
	- ●オプションメニューの言語は英語表示のみです。

# オプション(Options)メニュー

### Weekly Command Timer (ウィークリーコマンドタイマー)

曜日ごとにプログラム設定(時刻、コマンド)されたタイマー制御ができます。 ●曜日と現在時刻を設定してから、ウィークリーコマンドタイマーを設定してください。((疹ら1ページ)

#### ■ ウィークリーコマンドタイマーの使用と各曜日ごとのプログラムを選択します。

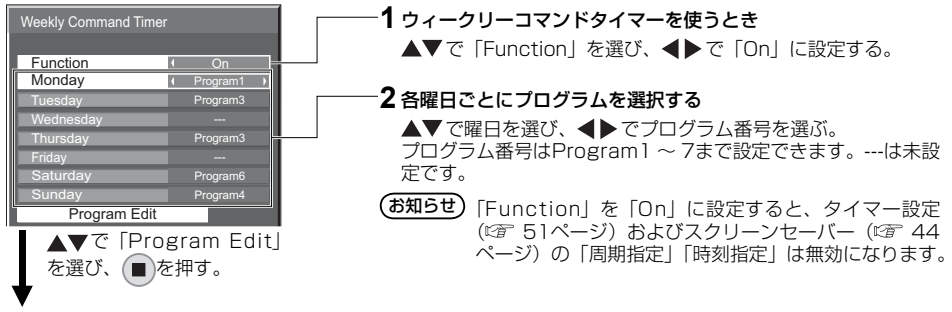

#### ■プログラム番号ごとのプログラム内容を表示します。

1プログラム64コマンド番号までの設定ができます。

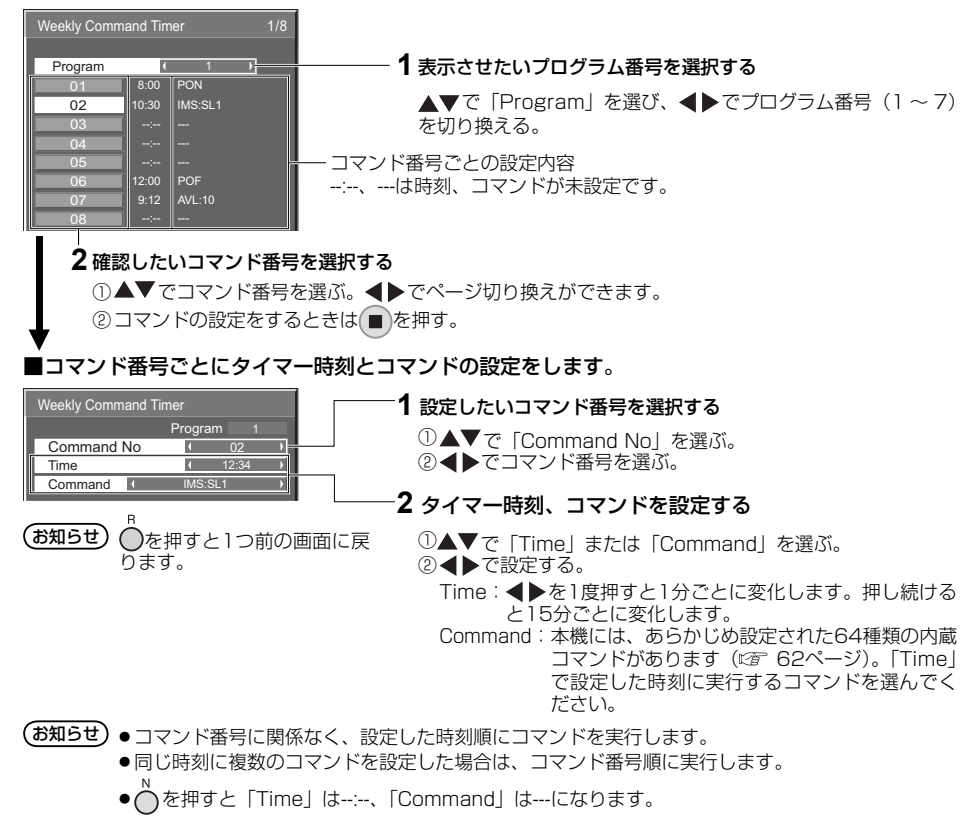

### Audio input select (音声入力選択)

映像入力を選んだときの音声を設定します。

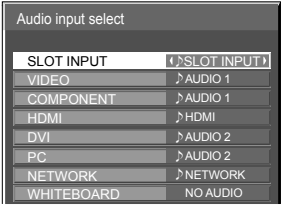

① 選ぶ ② 設定

入力端子を選び、音声入力を設定する。

#### 入力端子 音声入力

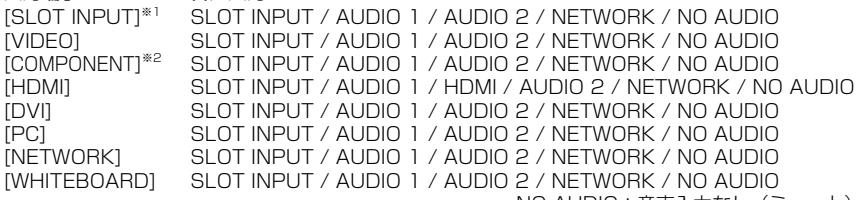

NO AUDIO:音声入力なし(ミュート)

※1「SLOT INPUT」は、端子ボード装着時に表示されます。 ※2 「COMPONENT」は、「コンポーネント入力切換」の設定により、「RGB」と表示される場合があります。 (2) 42ページ)

#### 2 入力の端子ボードを装着した場合

「SLOT INPUT」は「SLOT INPUT A」および「SLOT INPUT B」と表示され、個別に設定できます。 他の入力端子を設定する場合は「SLOT INPUT A」および「SLOT INPUT B」を選べます。

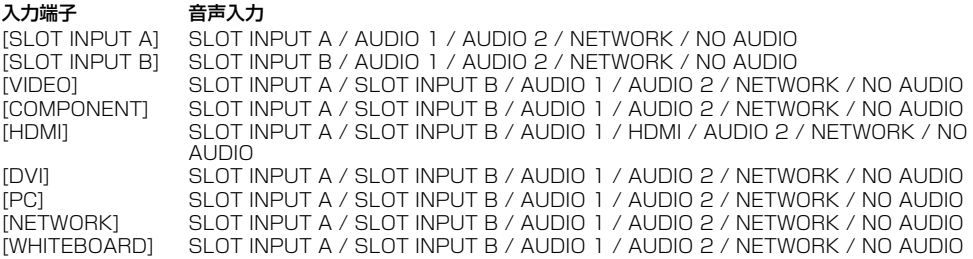

映像入力と音声入力が異なる場合は、下のように音声入力が表示されます。

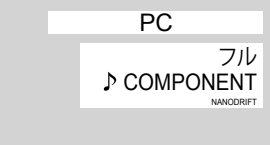

(お知らせ) ● HDMI音声は、HDMI入力のときのみ選べます。

- SLOT INPUT A 入力にBの音声、またはSLOT INPUT B 入力にAの音声は設定できません。
- SLOTにチューナーボードが装着されている場合、SLOT INPUT以外の入力のときは、SLOT INPUTの音声は出力されません。

# オプション(Options)メニュー

### Touch Panel settings (タッチパネル使用時の設定)

光学式タッチパネル(別売)使用時に、NANODRIFTセーバー( 46ページ)の動作を制限するモードを設定します。

Touch Panel settings

「Touch Panel mode」を「On」に設定する。

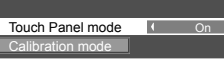

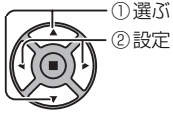

#### ■ Calibration mode (キャリブレーションモード)

タッチパネルのキャリブレーションをするときに設定します。 「Touch Panel mode」が「On」のときに設定できます。

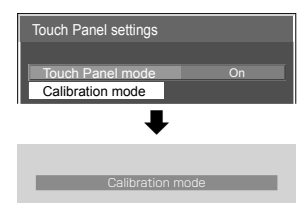

「Calibration mode」を選び を押す。

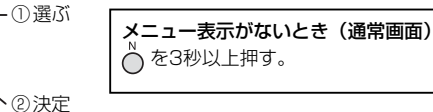

画面の表示位置が中央になり、NANODRIFTの動作が180秒間停止します。 180秒後またはリモコンでメニュー表示をすると、キャリブレーションモー ドは解除されます。

#### (お知らせ)

์ส

キャリブレーションの設定方法については、タッチパネルの取扱説明書をご 覧ください。

#### Input Search(無信号時自動入力切換)

無信号になったとき、信号のある他の入力に自動で切り換えます。

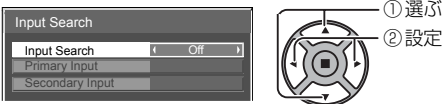

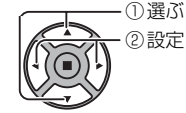

Input Search

「設定値 Off:無信号時、入力の自動切り換えをしません。 All Inputs:全入力をサーチして、信号のある入力に切り換えます。 下記の順で入力をサーチします。 例:現在の入力がPCの場合 → NETWORK → SLOT INPUT → VIDEO → COMPONENT → HDMI → DVI ¬

Priority:「Primary Input」と「Secondary Input」を順にサーチして、信号のある入力に切り換えます。

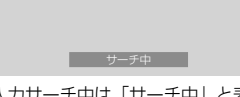

入力サーチ中は「サーチ中」と表示します。

Primary Input、Secondary Input

「Priority」のときにサーチする入力を設定します。

設定値 (NONE) 、SLOT INPUT※、VIDEO、COMPONENT、HDMI、DVI、PC、NETWORK ※ 「SLOT INPUT」は、端子ボード装着時に表示されます。

2入力の端子ボードを装着している場合は「SLOT INPUT A」および「SLOT INPUT B」と表示されます。

- **(お知らせ)●**「Input lock」が「Off 」以外の場合は、グレー表示になり設定できません。(☞ 58ページ)
	- ●本機能で入力が切り換わった場合、次回電源「入」時はその入力になります。 電源「入」時に元の入力にするには「Initial input」を元の入力に設定してください。

Onscreen display (オンスクリーン表示)

電源オン表示、入力切換表示、無信号表示、メニュー画面表 示後の消音表示、 ◎)を押した後の消音とオフタイマー残り時<br>間表示、オフタイマー 3分前の残時間表示を行わなくするこ とができます。

設定値 On :表示にします。  $Off$  : 非表示にします。

#### Initial input (スタート入力設定)

電源「入」時の入力を設定します。

**「設定値 Off、SLOT INPUT<sup>※1</sup>、VIDEO、COMPONENT<sup>※2</sup>、** HDMI、DVI、PC、NETWORK、WHITEBOARD ※1 「SLOT INPUT」は、端子ボード装着時に表 示されます。 2入力の端子ボードを装着している場合は 「SLOT INPUT A」および「SLOT INPUT B」 と表示されます。

※2 「COMPONENT」は、「コンポーネント入力 切換」の設定により、「RGB」と表示される場 合があります。(昭子42ページ)

#### (お知らせ)

「Input lock」が「Off」以外の場合は、グレー表示になり設定 できません。( にず 58ページ)

#### Initial VOL level (スタート音量設定)

電源「入」時の音量を設定します。

設定値 Off :通常の音量になります。 On :設定した音量になります。

(メニューの |Initial VOL level」を選択中で |On」の)<br>(状態のときは、設定されている音量で出力します

#### ■ 音量の設定

 を押して音量を調整します。  $+$ 

#### お知らせ

「Maximum VOL level」が「On」のときは「Maximum VOL level」で設定した音量以上には設定できません。 ( 58ページ)

# オプション(Options)メニュー

### Maximum VOL level (最大音量設定)

音量を設定以上に大きくならないようにします。

設定値 Off :通常の音量になります。 On :設定した音量になります。

(メニューの | Maximum VOL level」を選択中で | On」)<br>(の状態のときは、設定されている音量で出力します

#### ■音量の設定

を押して音量を調整します。

#### お知らせ

「Maximum VOL level」を「Off」から「On」にしたとき、 「Maximum VOL level」で設定した音量が「Initial VOL level」の設定した音量以下では強制的に「Initial VOL level」 で設定した音量は「Maximum VOL level」で設定した音量 になります。

### Input lock (入力切換固定)

入力を固定して「入力切換」操作をできなくします。

- **[設定値] Off、SLOT INPUT<sup>※1</sup>、VIDEO、COMPONENT**<br><sup>※2</sup>、HDMI、DVI、PC、NETWORK、 **WHITEBOARD** 
	- ※1 「SLOT INPUT」は、端子ボード装着時に表 示されます。 ………………<br>2入力の端子ボードを装着している場合は

**「SLOT INPUT AI および 「SLOT INPUT B」** と表示されます。

※2 「COMPONENT」は、「コンポーネント入力 切換」の設定により、「RGB」と表示される場 合があります。( 『字 42ページ)

#### (お知らせ)

- ●「Off」以外に設定すると、すぐに入力切換操作ができなくな ります。また、2画面にはできません。
- 2画面時は「Off」以外に設定すると1画面で設定した入力に 固定します。

### Button lock (ボタン操作制限)

本体のボタン操作を制限します。

設定値 Off :ボタン操作を制限しません。

MENU & ENTER :  $\Box \succ \Box$  操作はできません。 **On :**すべてのボタン操作はできません。

Button lockは、次の手順で本体のボタンを操作して設定で きます。

Off :  $\bigcup_{\mathsf{+}\mathsf{A}}\mathsf{E4} \square \mathsf{H4} \mathsf{D} \rightarrow \square \qquad \bigcup_{\mathsf{A} \in \mathsf{A}} \mathsf{E4} \square \mathsf{H4} \mathsf{B} \rightarrow \square \qquad \square \qquad \square \qquad \square \qquad \square$ MENU & ENTER: を4回押す→ を4回押す→ を4回押す→ を押す On: を4回押す→ を4回押す→ を4回押す→ を押す

### Remocon User level(リモコン操作制限)

リモコンのボタン操作を制限します。

- 「設定値】Off :ボタン操作を制限しません。
	- User1: **4. へ. (3)**、 < < < (4) タン操作はできません。
		- User2: 3以外のボタン操作はできません。

User3:すべてのボタン操作はできません。

#### Off-timer function (オフタイマー機能)

オフタイマー機能を有効/無効の設定をします。

設定値 Enable :オフタイマー機能を有効にします。 Disable :オフタイマー機能を無効にします。

#### (お知らせ)

オフタイマー設定時は「Disable」にするとオフタイマーが 解除されます。

Initial Power Mode(電源復帰モード)

電源プラグの抜き差し時や、停電などで電源が瞬断した後、 再度電源が復帰したときの本体の電源状態を設定します。

「設定値】 Normal: 電源が切れる前の状態で復帰します。 Standby: 電源「スタンバイ」の状態で復帰します (電源ランプ:赤色/橙色点灯)。 On : 電源「入」の状態で復帰します(電源ラ ンプ:緑色点灯)。

#### (お知らせ)

本機を複数台設置されている場合は、電源が復帰したときの 負担を軽減するために「Standby」に設定されることをおす すめします。

#### ID select (ID番号選択)

「Serial ID」でディスプレイ本体(パネル)の制御を行うと きのID番号(パネル番号)を設定します。

設定値 ID select :設定値:0 ~ 100。(標準値:0)

### Serial ID(シリアルID)

SERIAL (シリアル)端子に接続したパソコンからの外部制 御をディスプレイのID番号(パネルID)により制御する設定 をします。

設定値 Off : IDによる外部制御を無効にします。 **On: IDによる外部制御を有効にします。** 

58

#### Display size (画面表示領域設定)

画面の映像表示領域の設定をします。

- 設定値 Off :通常の映像表示領域にします。 On :映像表示領域を通常の約95%にして映像端 が確認できます。
- 

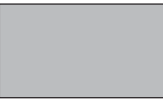

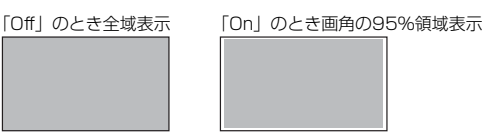

● 設定が有効になる信号は以下の通りです。 NTSC、PAL、SECAM、M.NTSC、PAL60、PAL-M、PAL-N(ビデオ) 525i、525p、625i、625p、750/60p、750/50p、 1125/60i、1125/50i、1125/24sF、1125/25p、 1125/24p、1125/60p、1125/50p、1125/30p、 1250/50i (コンポーネント (色差) ビデオ、RGB、DVI、 SDI、HDMI)

 (DVI、SDI、HDMIの対応信号は各ボードの説明書を参照 ください。)

- 2画面表示やデジタルズームでは、この設定は有効になりま せん。
- 「On」に設定して画面表示中は画面位置/サイズの調整は水 平位置、垂直位置のみできます。

#### Studio W/B(スタジオW/B)

スタジオW/Bの設定をします。

- 設定値 Off :設定が無効になります。 On :テレビスタジオ用の色温度にします。
- (お知らせ)

「画質の調整」の「色温度」が「低」のときに有効になります。

#### Studio Gain(スタジオゲイン)

画像の明るい部分が白くつぶれて見える場合(白つぶれ)に、 コントラストを高めて見やすい映像にします。

- Better Off : スタジオゲイン機能を無効にします。 On : スタジオゲイン機能を有効にします。(白つ ぶれを解消します)
- 設定が有効になる信号は以下の通りです。 コンポーネント(色差)ビデオ、RGB(アナログ)、SDI、 HDMI

### Slot power (スロット電源)

スロット電源への電源供給の設定を行います。(「On」または 装着ボードにより、スロットに電源供給されるとき…電源「ス タンバイ」時は電源ランプ橙色点灯)

- 設定値 Off :電源供給はしません
	- Auto: 電源「入」時に電源供給します。 電源「スタンバイ」状態(リモコンで電源 「切」時は電源供給しません。
		- On : 電源「入」時、電源「スタンバイ」状態(リモ コンで電源「切」)時に電源供給します。(機能 動作を保持する必要のあるボードを装着のとき)

#### (お知らせ)

(お知らせ)

装着されるボードによっては設定に関わらず電源「入」時と「ス タンバイ」状態(リモコンで電源「切」)時に電源供給されます。

#### Power On Screen Delay(起動遅延制御)

複数台のディスプレイを設置し、同時に電源「入」にしたとき、 各ディスプレイの電源が入るタイミングを遅らせて電源負荷 を分散します。各ディスプレイごとに設定してください。

[設定値] Off :電源 「入」と同時に電源が入ります。 1…30 : 遅延時間(秒)を設定します。電源を「入」 にしてから設定した時間だけ遅れてディ

### スプレイの電源が入ります。

- 遅延動作開始から終了までの間は、電源ランプが緑色点滅します。
- 電源プラグの抜き差し時や、停電などで電源が瞬断した後、 再度電源が復帰したときにもこの機能は働きます。スタンバ イ時のスロット電源供給時に電源プラグを抜き差しすると、 スロットへの電源供給が遅延動作します。そのとき、電源ラ ンプは赤色点灯後、電源供給とともに橙色点灯します。

#### Clock Display(時計表示設定)

時計表示の表示/非表示を設定します

設定値 Off : 時計を表示しません。 On : 時計を表示します。

> 時計表示は、 (…) を押したとき、 ディスプレイの左下に表示され ます。

10:00

#### (お知らせ)

現在時刻が未設定の場合、「Clock Display」を「On」に設 定しても時計は表示されません。(20 51ページ)

# オプション(Options)メニュー

#### All Aspect (全画面モード設定)

ASPECT | ⊕ を押したときの画面モード切換パターンを工場出荷時の 仕様から全画面モード切換仕様に設定します。

設定値 Off : 工場出荷時の画面モード切換仕様 On : 全画面モード切換仕様

「All Aspect」の設定を切り換えると、画面モードは次のよ うになります。

- 例) HD信号入力の場合
- →サイドカットノーマル ―→ サイドカットフル — サイドカットジャスト ← フル ← サイドカットズーム ←
- On 4:3 (1) 4:3 Full 4:3 (2) Zoom1 Zoom2  $-$  Just2  $\leftarrow$  Just1  $\leftarrow$  14:9  $\leftarrow$  16:9 $\leftarrow$  Zoom3 $\leftarrow$

Auto Setup (自動位置補正)

「画面位置/サイズ」メニューの自動位置補正の動作モードを 設定します。 ALITO

ー。<br>|**設定値 | Manual**:リモコンの | で押したときや「画面 位置/サイズ| メニューで自動位置補正 を実行したときに動作する。 Auto :リモコン、メニューでの操作以外に、次 の場合に自動位置補正が動作します。 ●ディスプレイの電源を「入」にしたとき ●入力信号が切り換わったとき

### Rotate (映像回転)

映像回転表示機能の設定をします。

「設定値 Off :映像を回転しない。 On :映像を180度回転します。

### Power On Message (No activity power off) (無操作自動オフ警告メッセージ)

電源「入」時の無操作自動オフ警告メッセージの表示/非表示を設定します。

設定値 On :電源「入」時に警告メッセージを表示します。 Off: 電源「入」時に警告メッセージを表示しません。

#### (お知らせ)

本設定は、「無操作自動オフ」が「有効」の場合に有効になります。(で) 42ページ)

Power On Message (Power Management)(パワーマネージメントお知らせメッセージ)

電源「入」時、パワーマネージメントによって電源オフされた事をお知らせするメッセージの表示/非表示を設定します。

設定値 On :電源「入」時にお知らせメッセージを表示します。 Off :電源「入」時にお知らせメッセージを表示しません。

#### (お知らせ)

本設定は、「PCパワーマネージメント」または「DVI-Dパワーマネージメント」が「オン」の場合に有効になります。(に) 48 ページ)

### ボタン操作制限、リモコン操作制限の設定を標準値に戻すには

「Button lock」「Remocon User level」の設定を行ない、リモコンと本体のボタンで本機の操作ができ なくなったときに、設定を「Off 」に戻し操作ができるようにします。

本体のボタン とリモコン を同時に5秒以上押す

「Shipping」メニューを表示した後、表示が消えロックが解除されます。 Shipping Shipping

 $\overline{N}$ 

● 「Button lock」「Remocon User level」の設定が「Off」に戻ります。

画面モード一覧

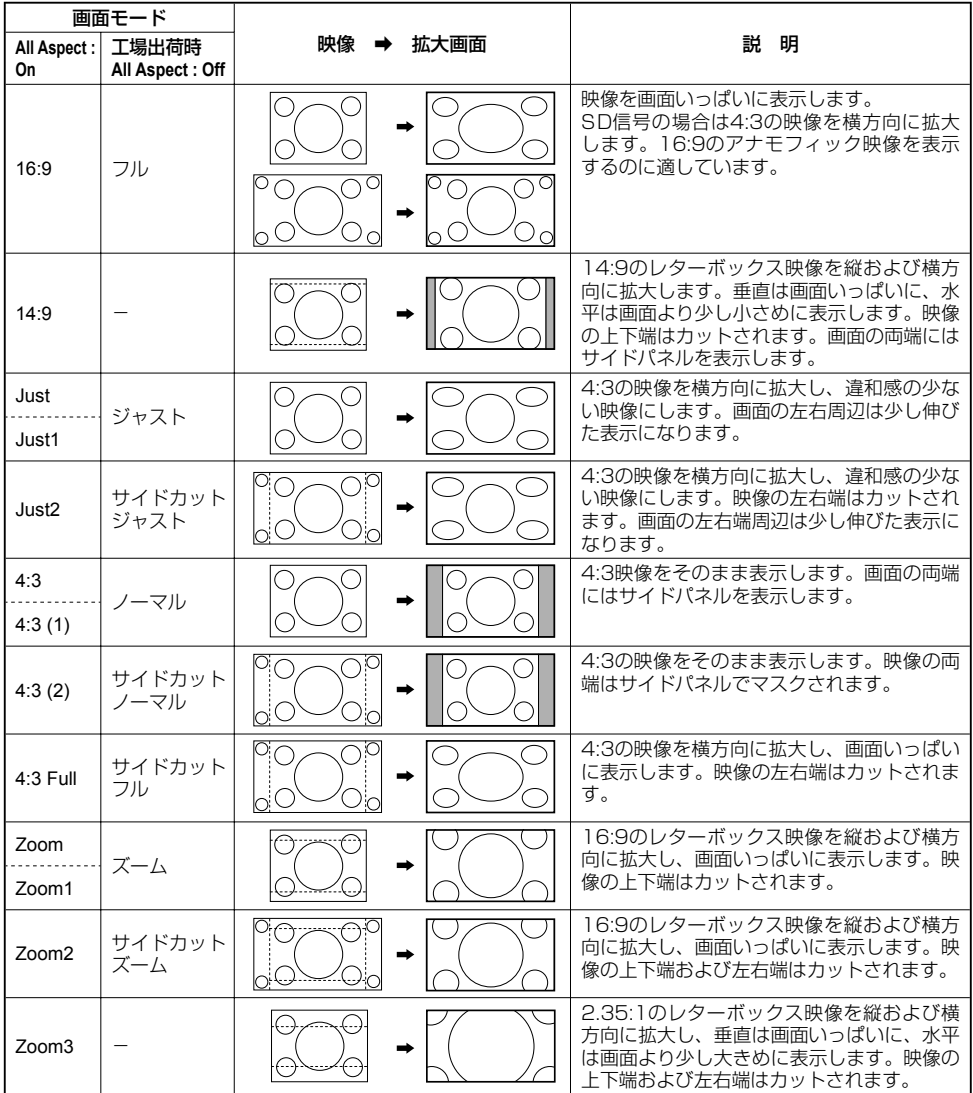

# Weekly Command Timer のコマンド

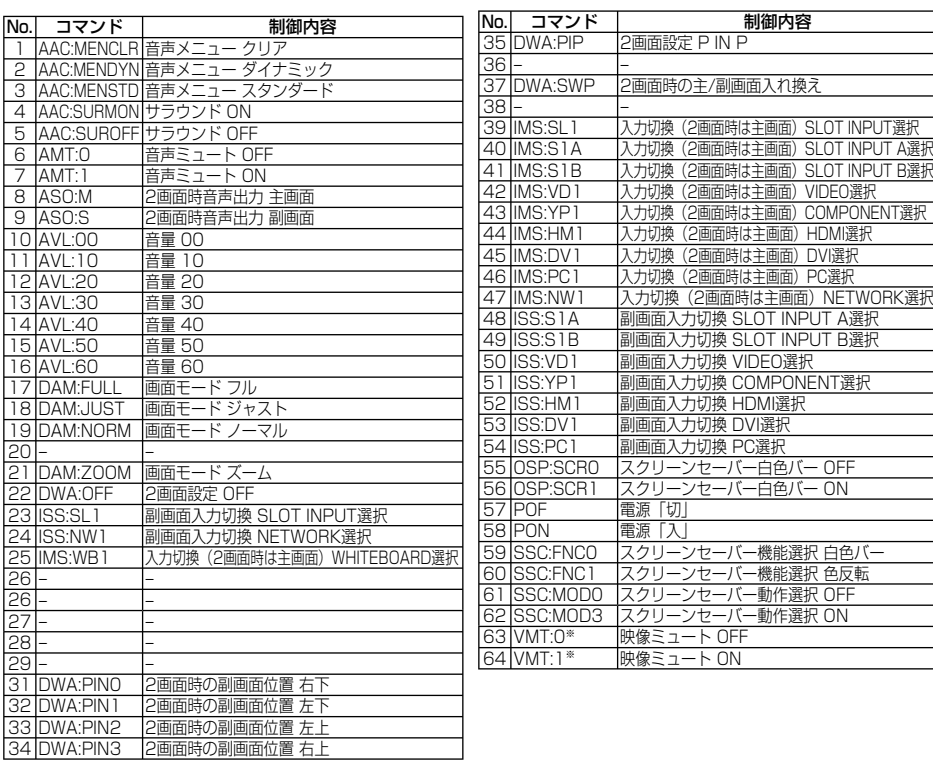

※ リモコン操作による電源の入/切では、映像ミュート状態は解除できません。ディスプレイ本体のボタンによ る電源の入/切またはコマンドVMT:0で解除されます。

# 表示可能な入力信号

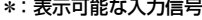

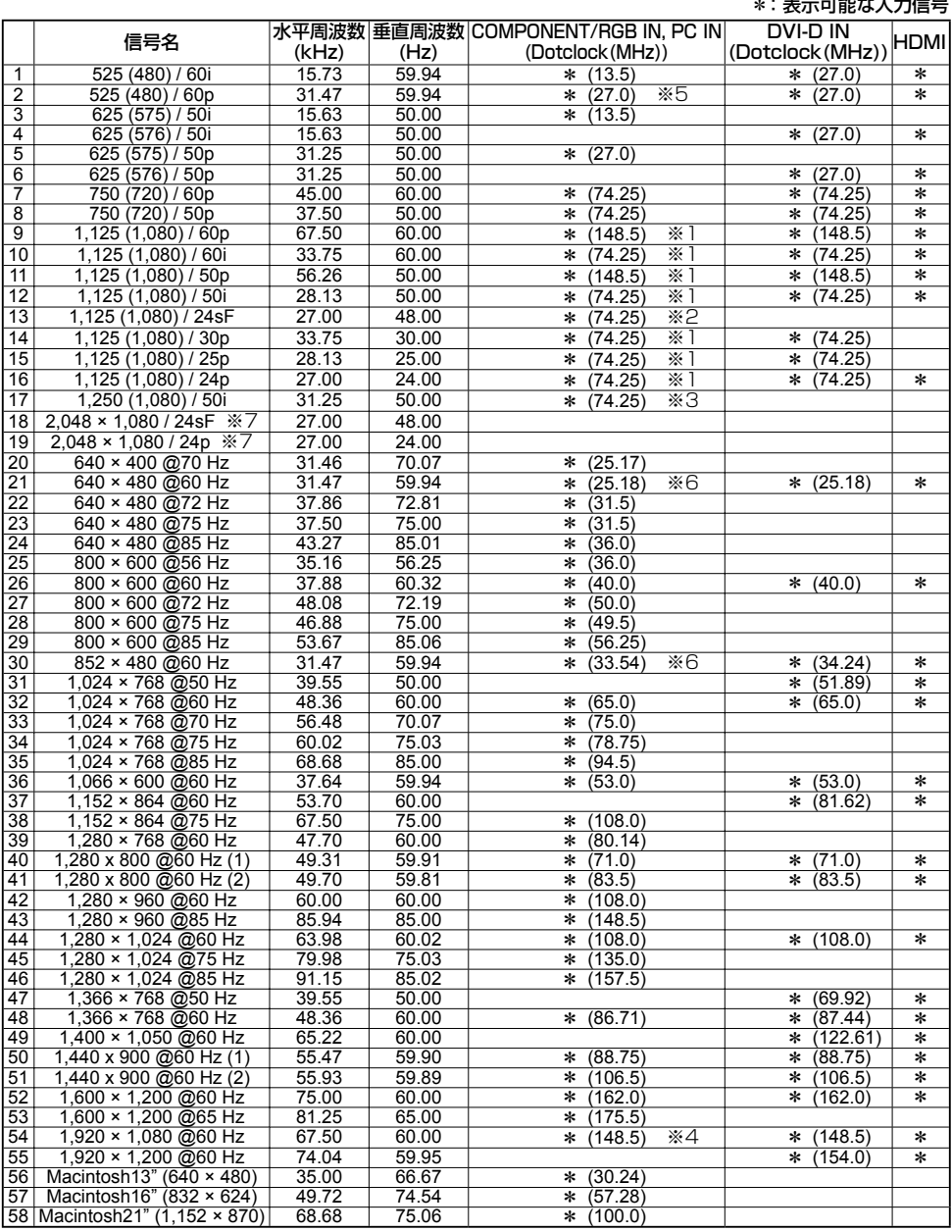

※1 SMPTE 274M準拠。 ※2 SMPTE RP211準拠。 ※3 SMPTE 295M準拠。

※4 1,125 (1,080) / 60p として認識します。

※5 PC INに525p信号を入力し、RGBフォーマット選択した場合、VGA 60 Hzとして認識します。

※6 PC IN以外の入力端子にVGA 60 Hzフォーマットの信号が入力された場合、525pとして認識します。

※7 SMPTE 292M, 372M準拠。Dual Link HD-SDI端子ボード (TY-FB11DHD) 装着時に受像可能となり

# 表示可能な入力信号

#### ビデオ入力(VIDEO)

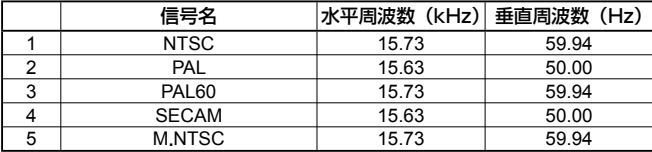

# 工場出荷時の設定に戻すには

「画質の調整」「音声の調整」「初期設定」「画面位置/サイズ」「テクニカル」「オプション」メニューの設定、調 整値を以下の操作で工場出荷時の状態に戻します。

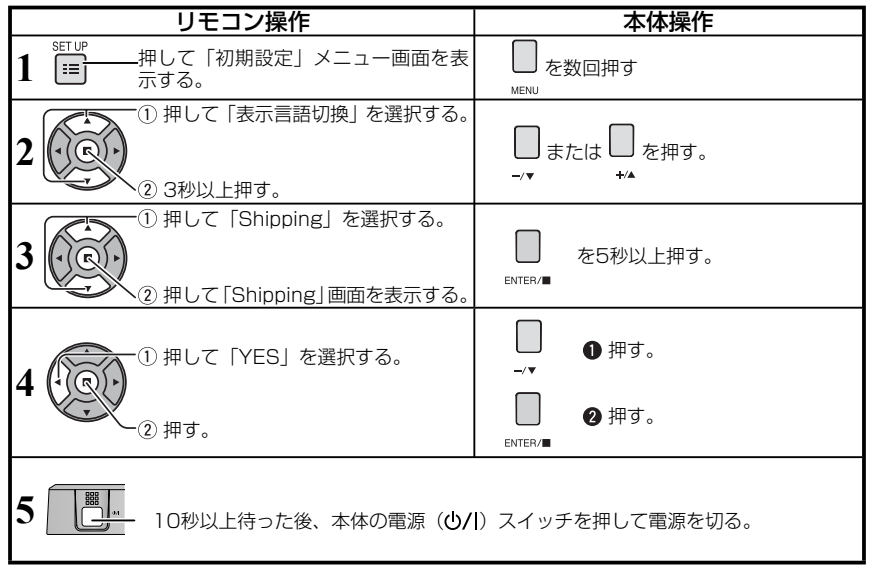

# 修理を依頼される前に…もう一度次の点をお調べください。

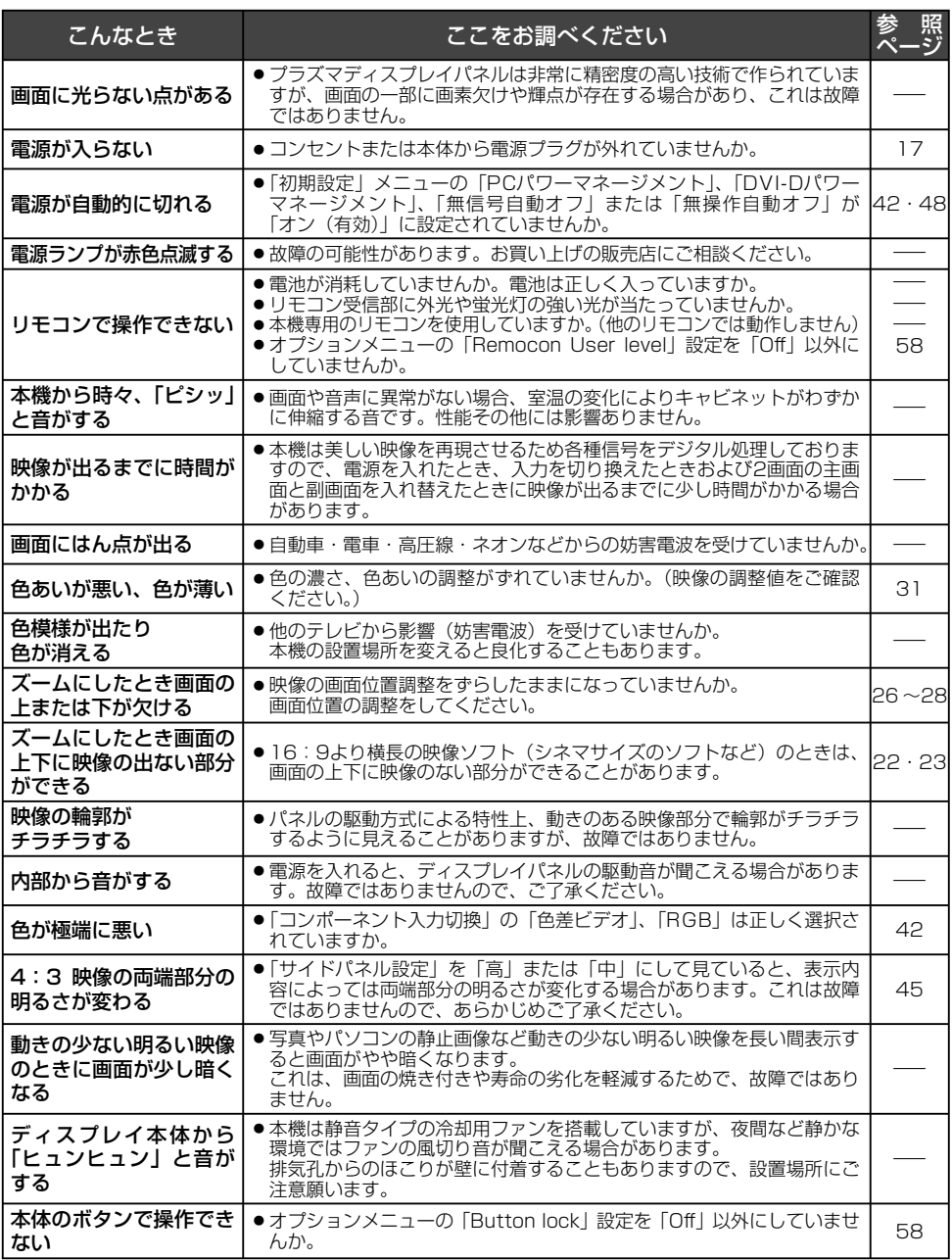

# 保証とアフターサービス(よくお読みください)

修理・お取り扱い・お手入れなどのご相談は…… まず、お買い上げの販売店へお申し付けください。

### 修理を依頼されるとき

65 ページ「修理を依頼される前に」の表や、組み合わ せをされた機器の「取扱説明書」もよくお読みのうえ 調べていただき、直らないときは、まず電源プラグを 抜いて、お買い上げの販売店へご連絡ください。

#### ● 保証期間中は

保証書の規定に従って出張修理をさせていただきます。

#### ●保証期間を過ぎているときは

 修理すれば使用できる製品については、ご要望により 修理させていただきます。

下記修理料金の仕組みをご参照のうえご相談ください。

#### ●修理料金の仕組み

 修理料金は、技術料・部品代・出張料などで構成され ています。

- 技術料 は、 診断・故障個所の修理および部品交換・ 調整・修理完了時の点検などの作業にか かる費用です。
- 部品代 は、 修理に使用した部品および補助材料代です。
- 出張料 は、 お客様のご依頼により製品のある場所へ 技術者を派遣する場合の費用です。

#### ■ 保証書 (別添付)

 お買い上げ日・販売店名などの記入を必ず確かめ、 お買い上げの販売店からお受け取りください。 よくお読みのあと、保存してください。

保証期間: お買い上げ日から本体1年間

(ただしプラズマディスプレイパネルの焼き付きは除く)

#### ■ 補修用性能部品の保有期間

 当社は、このプラズマディスプレイの補修用性能 部品を、製造打ち切り後8 年保有しています。

 注) 補修用性能部品とは、その製品の機能を維持 するために必要な部品です。

### ■ 修理を依頼されるときご連絡いただきたい 内容

 ご氏名・ご住所・電話番号 製品名・品番・お買い上げ日 故障または異常の内容 訪問ご希望日

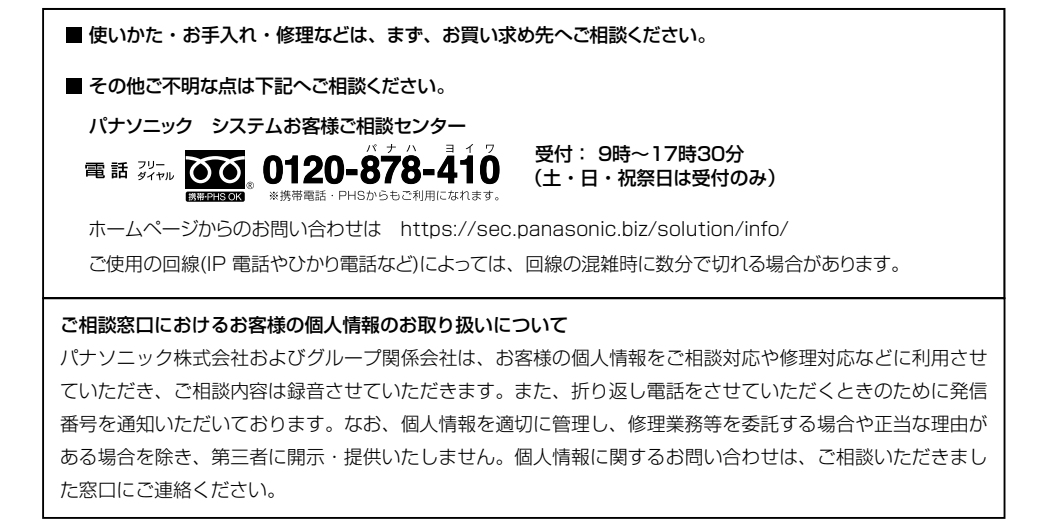

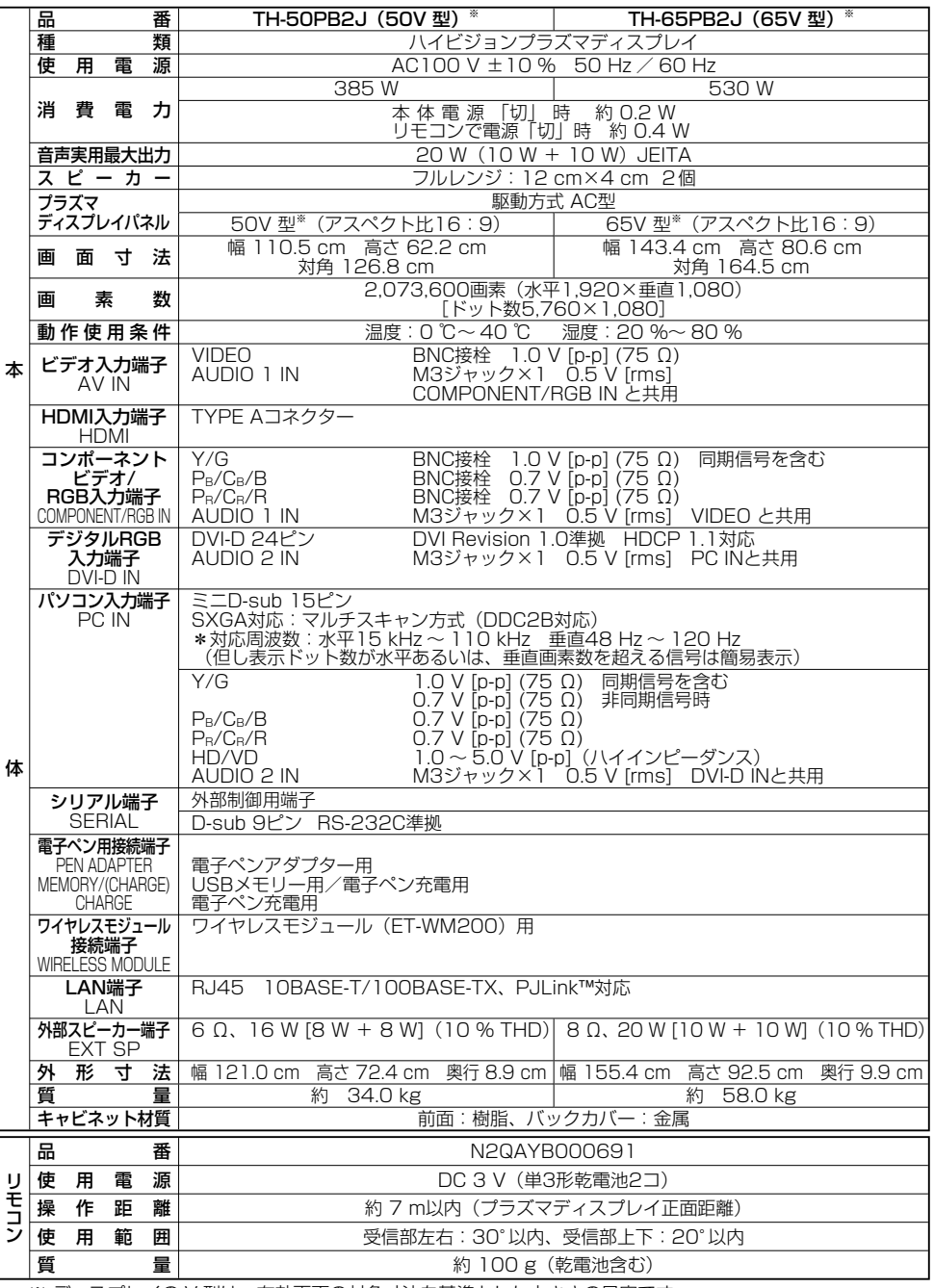

※ ディスフレイの V 型は、有効画面の対角寸法を基準とした大きさの目安です。<br>● 本製品は「JIS C 61000-3-2 適合品」です。<br>本機を使用できるのは、日本国内のみで外国では電源電圧が異なりますので使用できません。<br>(This set is designed for use in Japan only and can not be used in any other country.)

#### 商標について

- VGA、XGA、SXGA は米国 International Business Machines Corporation の商標です。
- Macintosh は米国 Apple Inc. 社の登録商標です。
- HDMI、HDMI ロゴ、および High-Definition Multimedia Interface は、米国および他の国における HDMI Licensing LLC の商標または、登録商標です。

なお、各社の商標および製品商標に対しては特に注記のない場合でも、これを十分尊重いたします。

#### 本製品は、以下の種類のソフトウェアから構成されています。

(1) パナソニック株式会社 ( パナソニック ) が独自に開発したソフトウェア (2) 第三者が保有しており、別途規定される条件に基づきパナソニックに利用許諾されたソフトウェア (3) GNU GENERAL PUBLIC LICENSE Version2.0 (GPL-2.0) に基づき利用許諾されるソフトウェア (4) GNU LESSER GENERAL PUBLIC LICENSE Version2.1 (LGPL-2.1) に基づき利用許諾されるソフトウェア (5) MIT License に基づき利用許諾されるオープンソースソフトウェア (6) GPL, LGPL 以外に基づき利用許諾されるオープンソースソフトウェア 上記 (3)、(4) に基づくソフトウェアに関しては、例えば以下で開示される GNU GENERAL PUBLIC LICENSE V2.0, GNU LESSER GENERAL PUBLIC LICENSE V2.1 の条件をご参照ください。 http://www.gnu.org/licenses/old-licenses/gpl-2.0.html http://www.gnu.org/licenses/old-licenses/lgpl-2.1.html

これら GPL, LGPL, MIT の条件で利用許諾されるソフトウェア (GPL/LGPL ソフトウェア ) は、これら単体で有 用であることを期待して頒布されますが、「商品性」または「特定の目的についての適合性」についての黙示の保 証をしないことを含め、一切の保証はなされません。

製品発売後、少なくとも3年間、パナソニックは下記のコンタクト情報宛てにコンタクトしてきた個人・団体に対し、 GPL/LGPL の利用許諾条件の下、実費にて、GPL/LGPL ソフトウェアに対応する、機械により読み取り可能な 完全なソースコードと著作者のリストを頒布します。 コンタクト情報

oss-cd-request@gg.jp.panasonic.com

(6) には以下が含まれます。

- 1. The software developed by the OpenSSL Project for use in the OpenSSL Toolkit. (http://www.openssl.org/)
- 2. The software developed by the University of California, Berkeley and its contributors.
- 3. FreeType code.
- 4. The Independent JPEG Group's JPEG software.
- 5. thttpd code.

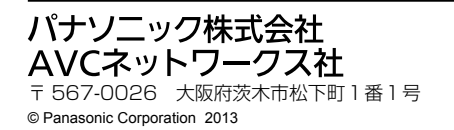